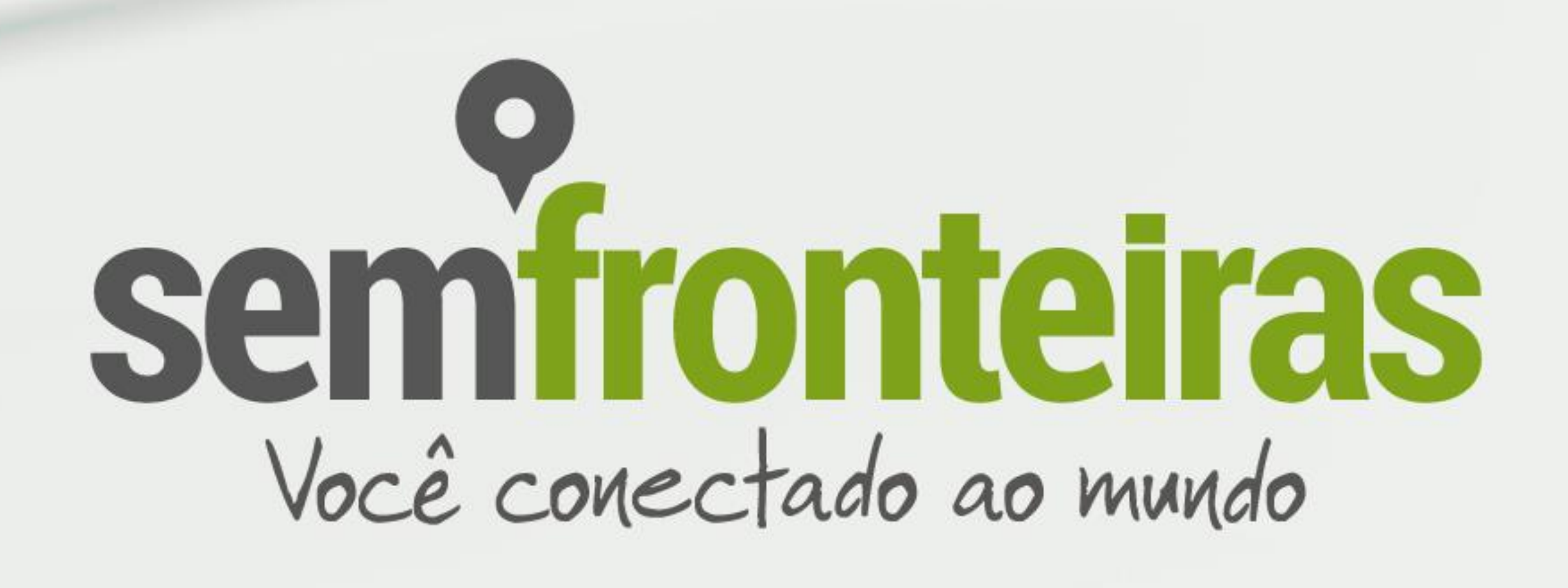

## **Implementação dos cursos do e-Tec Idiomas**

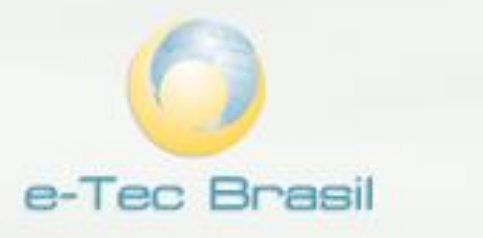

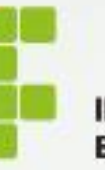

**INSTITUTO FEDERAL DE** EDUCAÇÃO, CIÊNCIA E TECNOLOGIA

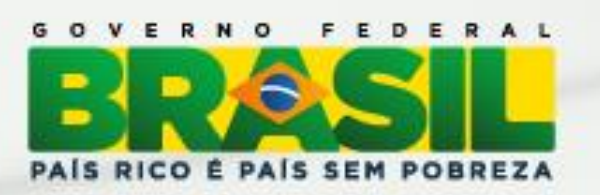

A implementação do e-Tec Idiomas dependerá de quatro etapas:

- **(1)** Instalação do ambiente virtual Moodle\* com plugin de gravação de áudio Poodll
- **(2)** Hospedagem dos pacotes de conteúdos
- **(3)** Importação no Moodle dos pacotes referentes aos módulos do e-Tec Idiomas
- **(4)** Rodar comando Replace

\* Em termos de compatibilidade, a instalação recomendada pelo CPTE – IFSul é o pacote 2.6 do Moodle, que disponibilizaremos para download. Entretanto, se a instituição utiliza algum ambiente nas versões 2.4, 2.5 ou 2.7, possivelmente não terá problemas de compatibilidade. Neste caso, para implementar os cursos do e-Tec Idiomas poderá seguir a partir da etapa **(2)**. Caso a instituição utilize apenas versões anteriores à 2.4, orientamos a entrar em contato com a equipe do CPTE – IFSul.

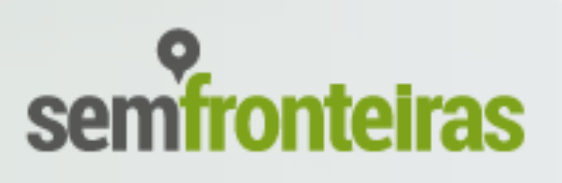

# **Implementação dos cursos do e-Tec Idiomas**

A versão de instalação do ambiente virtual Moodle recomendada para rodar os pacotes dos cursos do e-Tec Idiomas Sem Fronteiras é a versão 2.6. Entretanto, em termos de compatibilidade com as versões anteriores, realizamos testes que demonstraram a compatibilidade com as versões 2.4, 2.5 e 2.7.

A seguir, disponibilizamos o **(1.1) Manual de Instalação do Moodle**. Este manual foi feito com base no próprio manual oficial da comunidade Moodle disponível no portal moodle.org.

Além disso, para o funcionamento do plugin de gravação de áudio nas atividades propostas no Moodle, é necessária a instalação do plugin Poodll. Este manual está disponível no item **(1.2) Manual de instalação do plugin Poodl** deste documento.

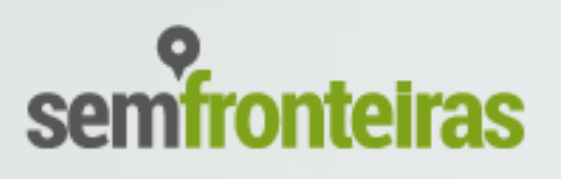

# **(1)** Instalação do ambiente virtual Moodle com plugin de gravação de áudio Poodl

#### **Símbolos utilizados:**

- **\$**  Prompt de comando
- **#**  Prompt da base de dados

#### **(1.1.1) Requisitos para instalação do Moodle.**

Linux Atualizado (a versão Ubuntu 12.04 é a utilizada em nossos servidores)

- Pacotes:

apache2 libapache2-mod-php5 apache2.2-common apache2-utils php5 php5-curl php5-common php5-pgsql php5-gd php5-mcrypt php5-cli postgresql-9.1 postgresql-client-common proftpd postfix openssh-server vim

- moodle\_2.6 (pode ser baixado no portal **moodle.org**, mas recomendamos que utilizem o pacote disponibilizado pelo CPTE – IFSul no endereço **http://idiomas.ifsul.edu.br/backup-etec**.

**(1.1.2) Criação do usuário "moodle\_etec" no servidor Linux –** criamos um usuário no sistema operacional para armazenar tanto o pacote do Moodle quanto os pacotes de conteúdo. Neste tutorial utilizamos a senha moodle@campus Comando de criação do usuário (*essa configuração tem que ser feita com o usuário root*):

\$ adduser moodle\_etec

**SAINDO DA BASE DE DADOS** #  $\qquad$ 

### **(1.1) Manual de Instalação do Moodle (1)** Instalação do ambiente virtual Moodle com plugin de gravação de áudio Poodll

**(1.1.3) Criação do usuário "moodle\_etec" no Postgres –** utilizamos o mesmo nome do usuário do sistema operacional, a escolha dos nomes pode ser personalizada com cada instituição. **Não esqueça de usar o usuário do postgres para essa criação.**

### **LOGANDO COM O USUÁRIO "POSTGRES"**

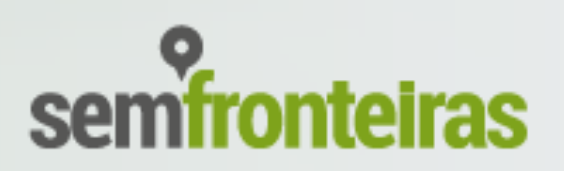

\$ su postgres

**CRIANDO USUÁRIO NO BANCO DE DADOS POSTGRES** \$ createuser moodle\_etec

**NÃO DEFINIR PAPEIS PARA SUPER USUÁRIOS** Shall the new role be a superuser? (y/n) n

**PODE CRIAR NOVAS BASES DE DADOS** Shall the new role be allowed to create databases? (y/n) y

**PODE CRIAR TABELAS E REGRAS DENTRO DA BASE DE DADOS** Shall the new role be allowed to create more new roles? (y/n) y

**Criar a senha do usuário "moodle\_etec" no postgres**

**ENTRAR NA BASE DE DADOS** \$ psql

**ALTERANDO A SENHA** # ALTER USER moodle\_etec with password 'moodle@campus';

**SAINDO DO USUÁRIO POSTGRES** \$ exit

**(obs.)** As informações de nomes e senhas deste manual (assim como os nomes de diretórios usados para instalação e configurações do Moodle) são meramente ilustrativas, podendo cada instituição personalizar estas informações.

**(1.1.4) Download da Instalação do Moodle –** como alertado antes, pode ser baixado no portal **moodle.org**, mas recomendamos que utilizem o pacote disponibilizado pelo NPTE – IFSul no ambiente virtual Moodle de Capacitação (**idiomas.ifsul.edu.br**).

Se a opção escolhida for o download direto do portal **moodle.org**, orientamos a seguir as seguintes alternativas:

#### **a) Download por dentro do servidor LINUX utilizando o comando WGET:**

\$ wget http://download.moodle.org/download.php/direct/stable26/moodlelatest-26.tgz

Ou

#### **b) Download pela estação de trabalho e posterior transferência para o servidor via cliente de FTP:**

http://download.moodle.org/download.php/direct/stable26/moodle-latest-26.tgz

Cliente de FTP utilizado: **http://www.baixaki.com.br/download/filezilla.htm**

**(1.1.5) Com o usuário moodle\_etec, criar as pastas www e moodledata dentro da pasta do próprio usuário (home/moodle\_etec) –** a primeira servirá para armazenar o script do Moodle, enquanto que a segunda será utilizada pelo Moodle para armazenar arquivos de upload e outros arquivos importantes (para mais detalhes, acesse

**https://docs.moodle.org/20/en/Moodledata\_directory**)

\$ mkdir www \$ mkdir moodledata

## **(1.1) Manual de Instalação do Moodle**. **(1)** Instalação do ambiente virtual Moodle com plugin de gravação de áudio Poodll

**(1.1.6) Com o usuário moodle\_etec, descompactar o arquivo moodle-latest-26.tgz (na pasta /home/moodle\_etec/www)** \$ tar –xvzf moodle\_www.tar.gz

**(obs.)** Verifique se dentro da pasta **www** foi criada a pasta **moodle** com os arquivos dentro dela, ficando: **/home/moodle\_etec/www/moodle**

**(1.1.7) Com o usuário moodle\_etec definir o dono dos diretórios para todo conteúdo do diretório moodle\_etec** \$ chown moodle\_etec. /home/moodle\_etec/ -R

**(1.1.8) Com o usuário moodle\_etec definir a permissão do diretório moodledata para 777** \$ chmod 777 /home/moodle\_etec/moodledata/ -R

**(1.1.9) Com o usuário moodle\_etec definir a permissão do diretório** 

**www para 755** \$ chmod 755 /home/moodle\_etec/www/ -R

**(1.1.10) As permissões indicadas neste manual poderão ser mais rígidas. Para mais informações, acesse os seguintes links:**

• https://docs.moodle.org/27/en/Installing\_Moodle#Securing\_moodledat • https://docs.moodle.org/27/en/Security\_recommendations

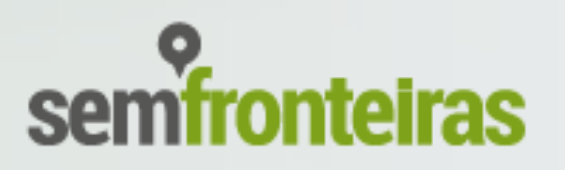

- a\_in\_a\_web\_directory
- 

**(1.1.11) Com o usuário moodle\_etec criar o Banco de Dados com o usuário moodle\_etec:** \$ createdb moodle\_etec;

#### **(1.1.12) Adicionar entrada no apache (***essa configuração tem que ser feita com o usuário root***).**

**Primeiro passo, (a) Abrir o arquivo de configuração do Apache** \$ vi /etc/apache2/sites-available/default **OU** \$ nano /etc/apache2/sites-available/default

**Segundo passo, (b) Acrescentar o texto de configuração abaixo antes da TAG </VirtualHost>**

Alias /etec "/home/moodle\_etec/www/moodle" <Directory "/home/moodle\_etec/www/moodle"> Options Indexes MultiViews FollowSymLinks AllowOverride None Order deny,allow allow from all #Configuracoes para o PHP php\_flag magic\_quotes\_gpc 1 php\_flag magic\_quotes\_runtime 0 php\_flag file\_uploads 1 php\_flag session.auto\_start 0 php\_flag session.bug\_compat\_warn 0 </Directory>

#### **Terceiro passo, (c) Reiniciar o apache:**

\$ /etc/init.d/apache2 restart

**(obs.)** O comando **Alias** informado acima indica que ao entrar em http://nomedosite**/etec** será acessada a pasta **/home/moodle\_etec/www/moodle**, onde estão os arquivos do Moodle.

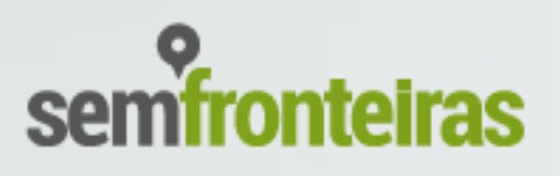

**(1.1.13) Através de um navegar vamos iniciar a instalação do ambiente moodle, acessando:** a) Pelo endereço, como exemplo: http://IP\_DO\_SERVIDOR/etec

OU

b) Pelo domínio do servidor, como exemplo: http://idiomas.ifsul.edu.br/etec

#### **(1.1.14) Primeiro passo da instalação é definir linguagem do ambiente, conforme a imagem abaixo:**

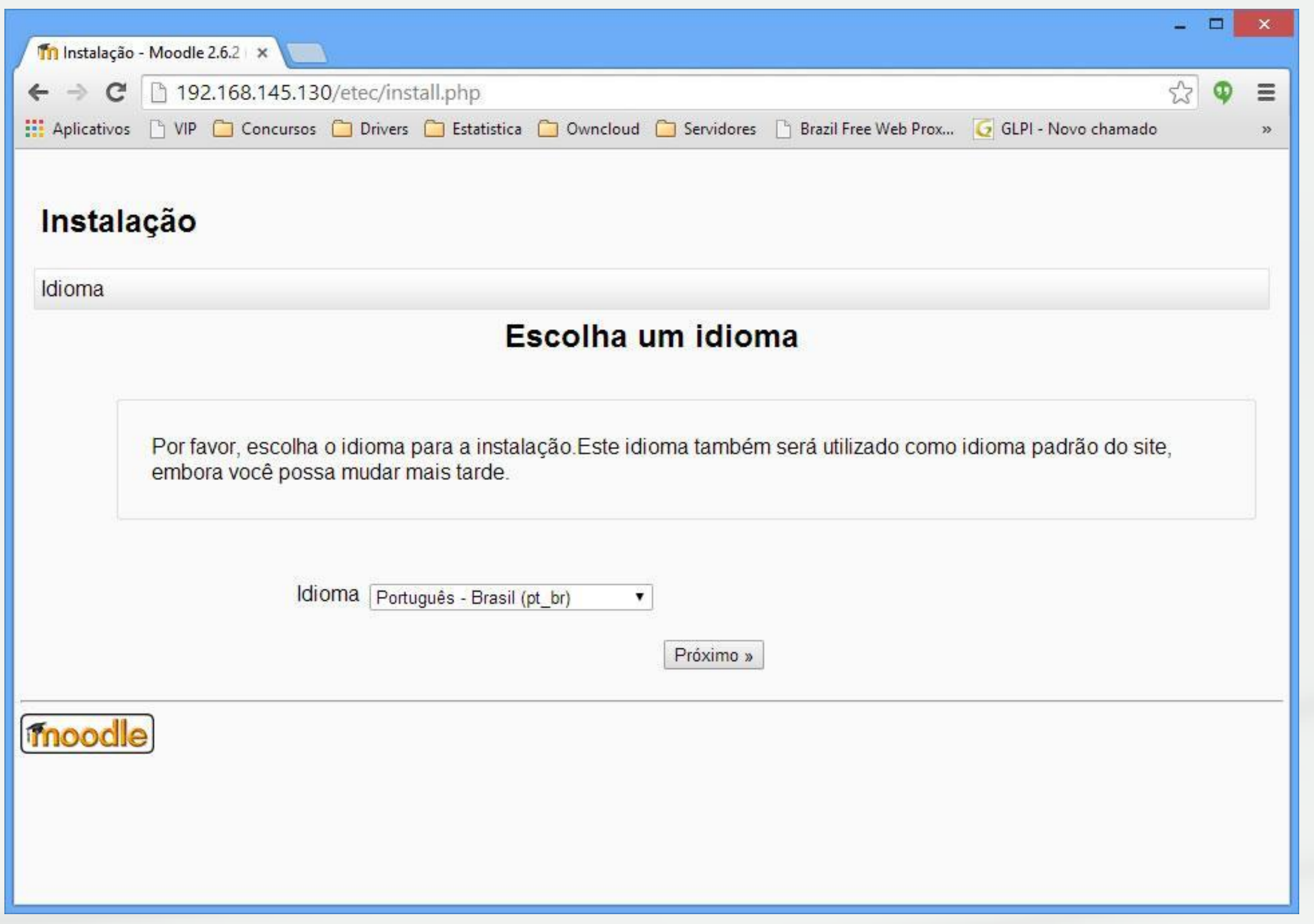

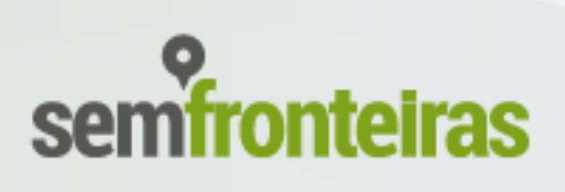

### **(1.1.15) Definir o caminho do diretório de dados do ambiente:**

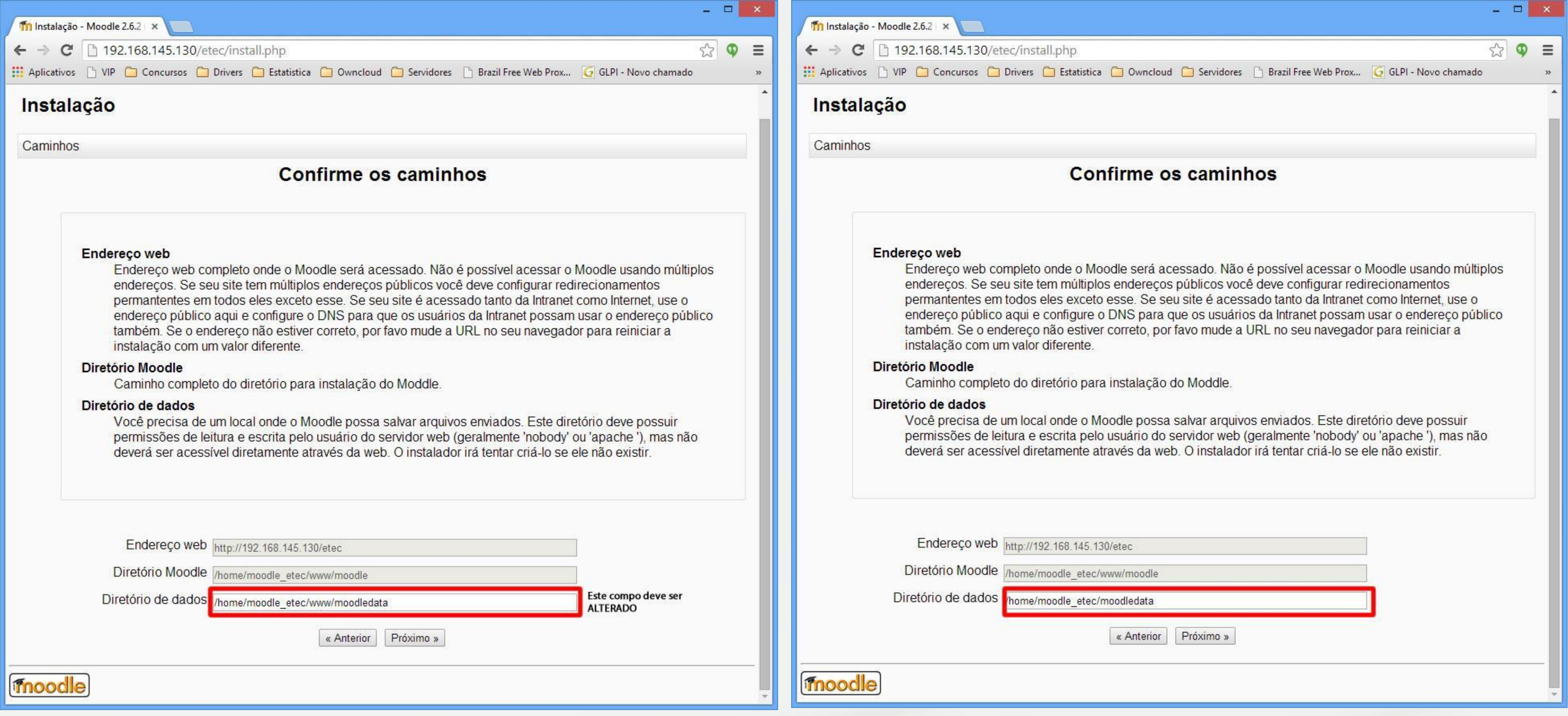

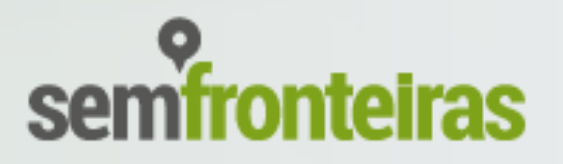

**(1.1.16) Escolha o banco de dados POSTGRESQL\* :**

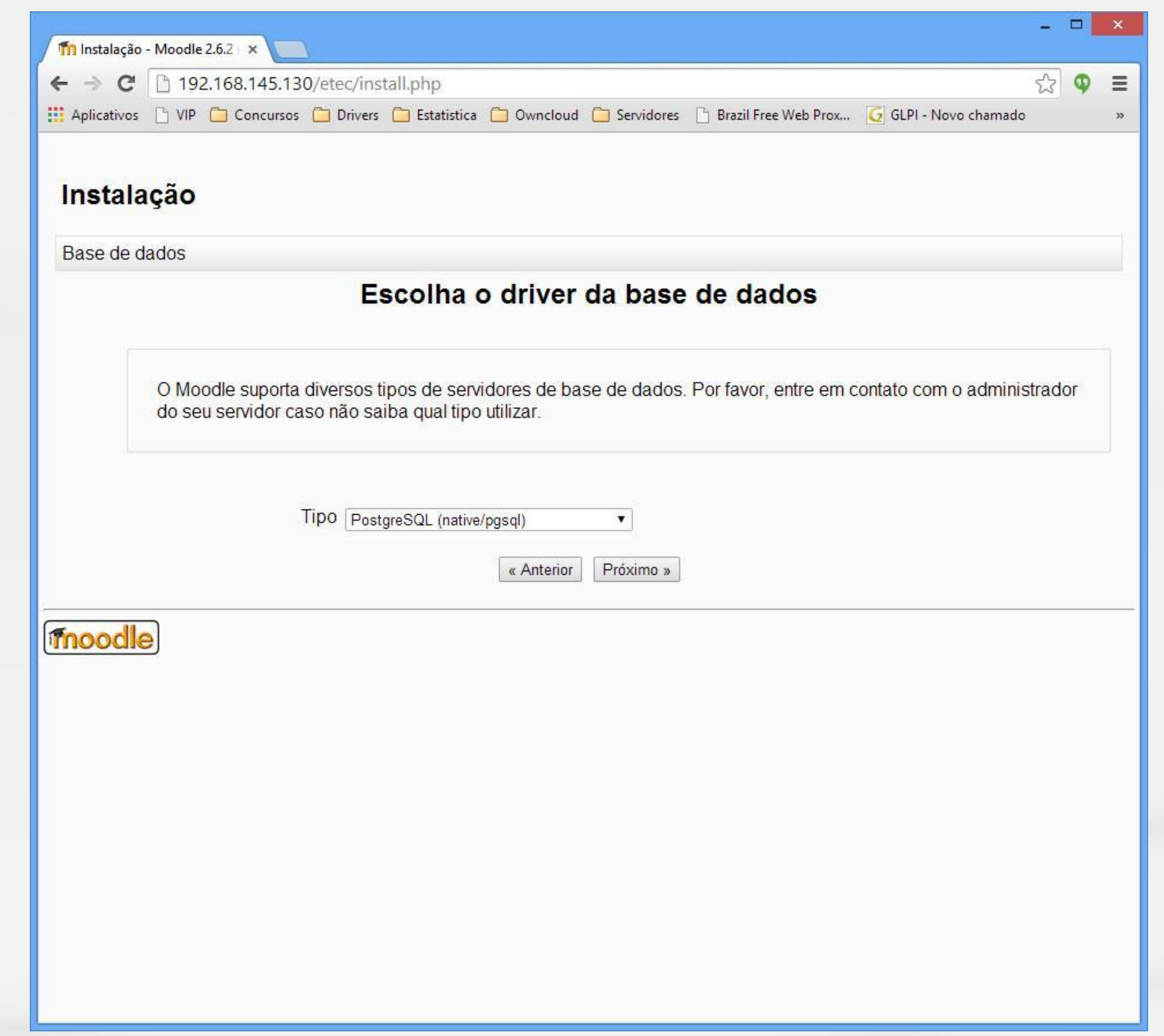

**\***utilizamos o banco de dados POSTGRESQL, mas a instalação do Moodle é compatível com outros bancos, como o MySQL.

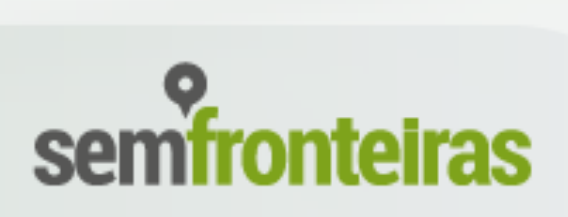

#### **(1.1.17) Configurar a informações de nome de usuário do banco de dados, senha e base de dados.:**

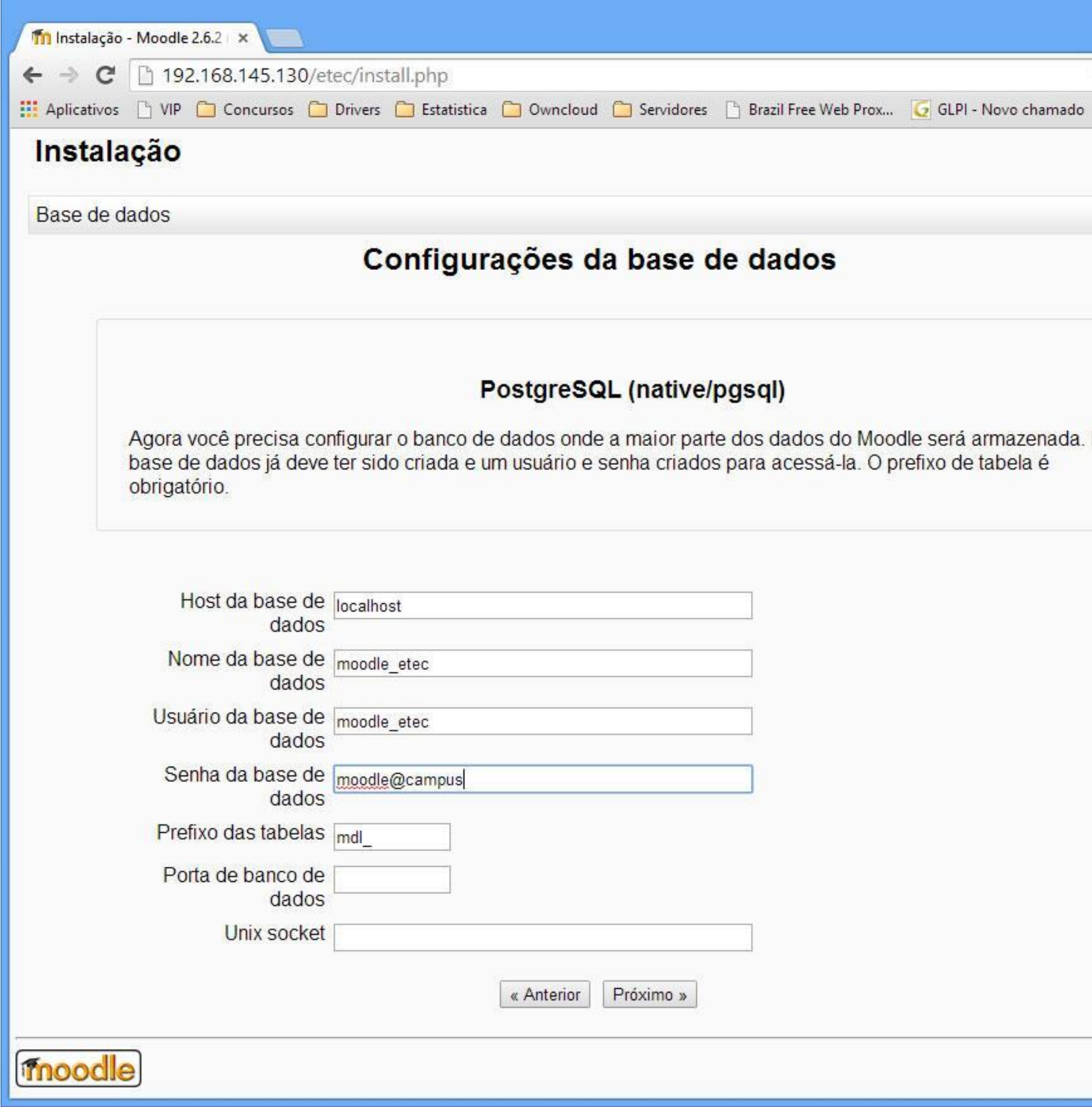

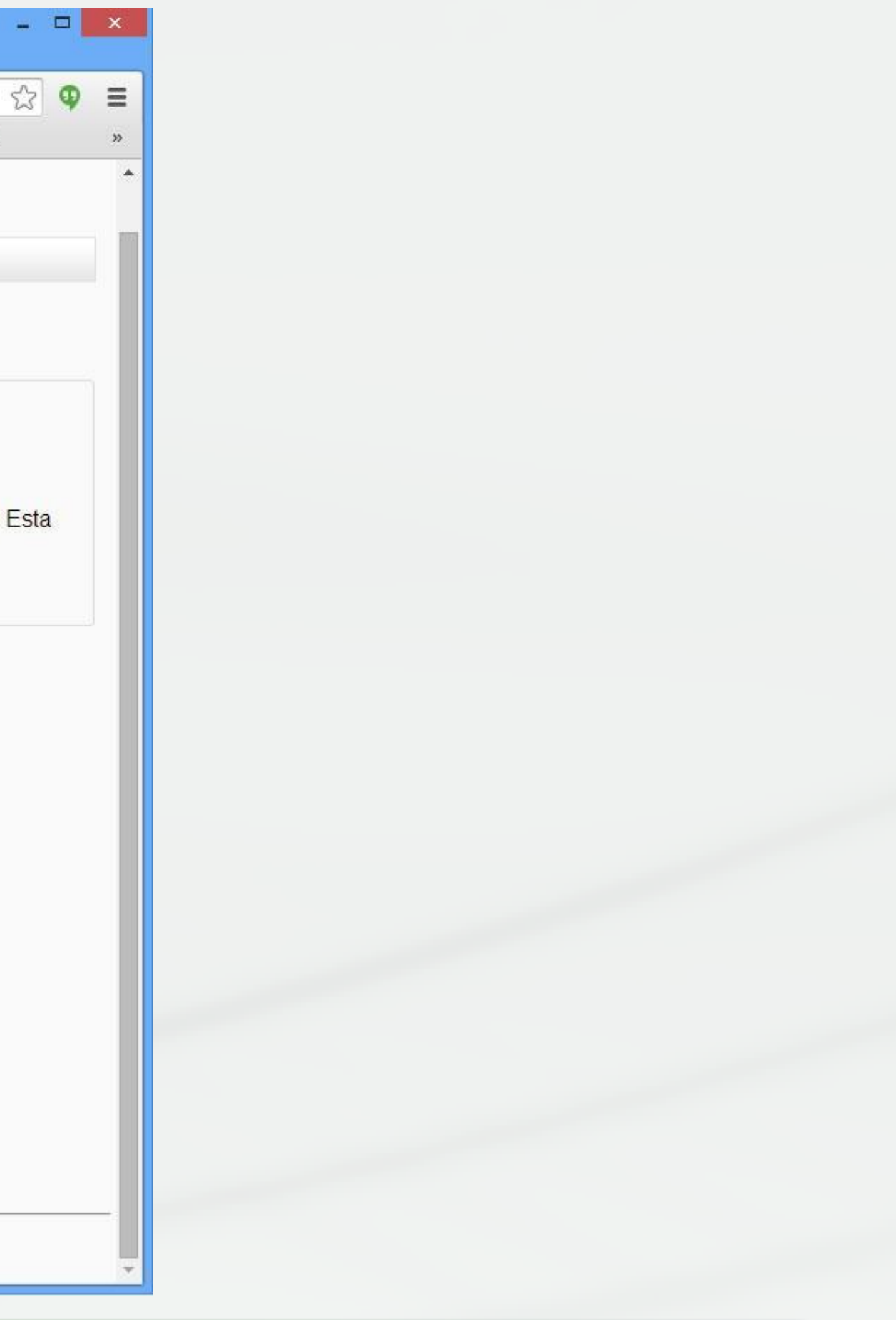

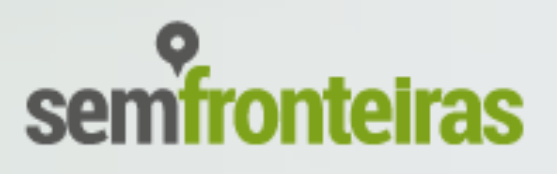

**(1.1.18) Criação do arquivo config.php –** devido às permissões nas pastas que configuramos antes, aparecerá a mensagem abaixo, indicando para copiardo o código abaixo em um arquivo de texto com nome de **config.php**, no diretório **/home/moodle\_etec/www/moodle/** (este arquivo deverá ter as mesmas permissões que os demais arquivos na pasta moodle).

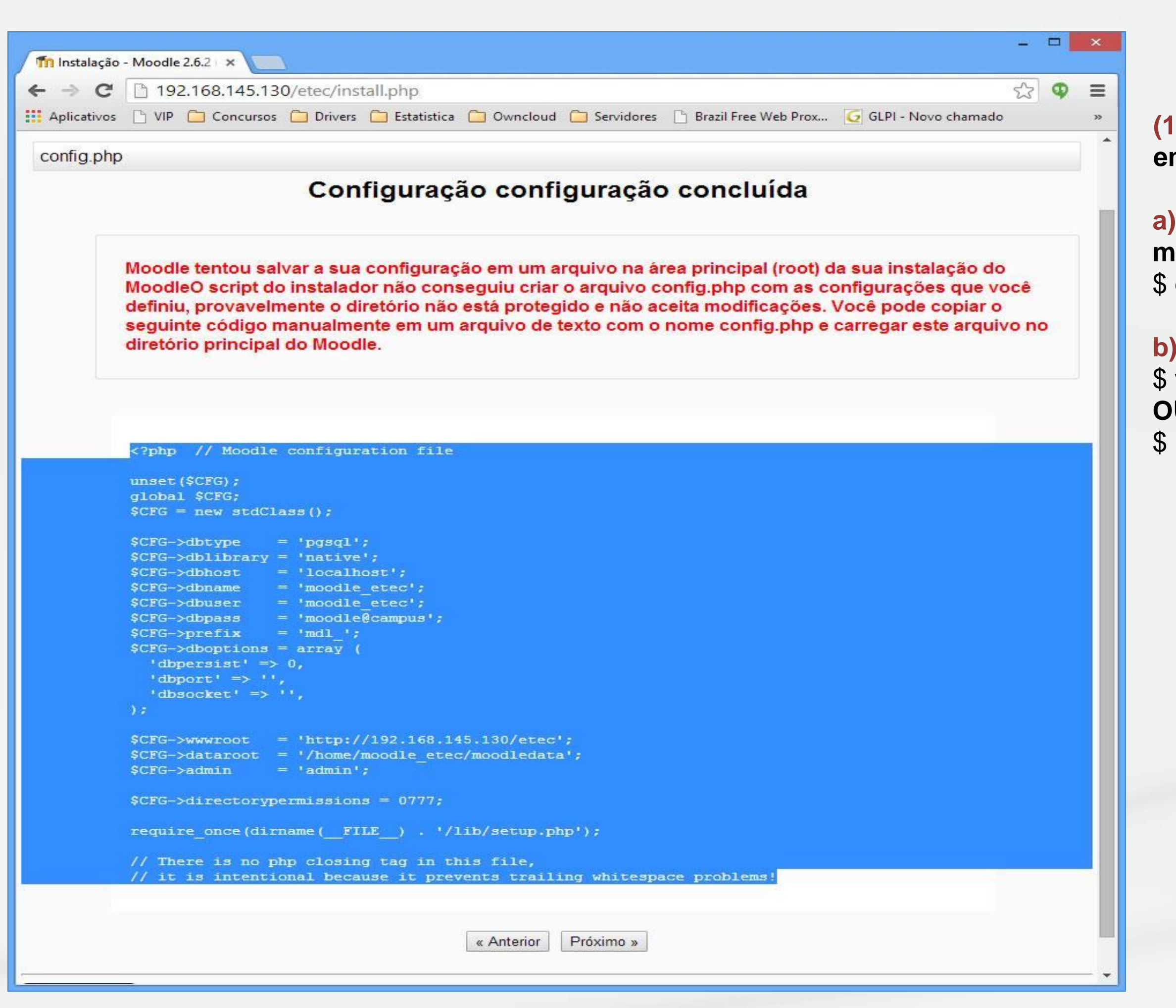

**(1.1.19) Para criar o arquivo config.php localizado em /home/moodle\_etec/www/moodle/, você deverá:**

**a) Entrar na pasta indicada acima onde está o moodle:** \$ cd /home/moodle\_etec/www/moodle/

**b) Criar o arquivo de configuração do Moodle:** \$ vi config.php **OU** \$ nano config.php

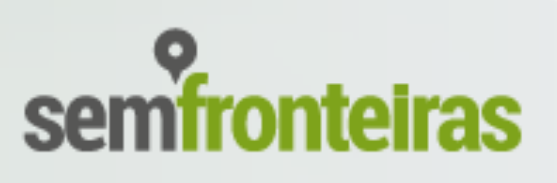

**(1.1.20) Após a etapa anterior, você deverá aceitar os termos de uso clicando em continuar:**

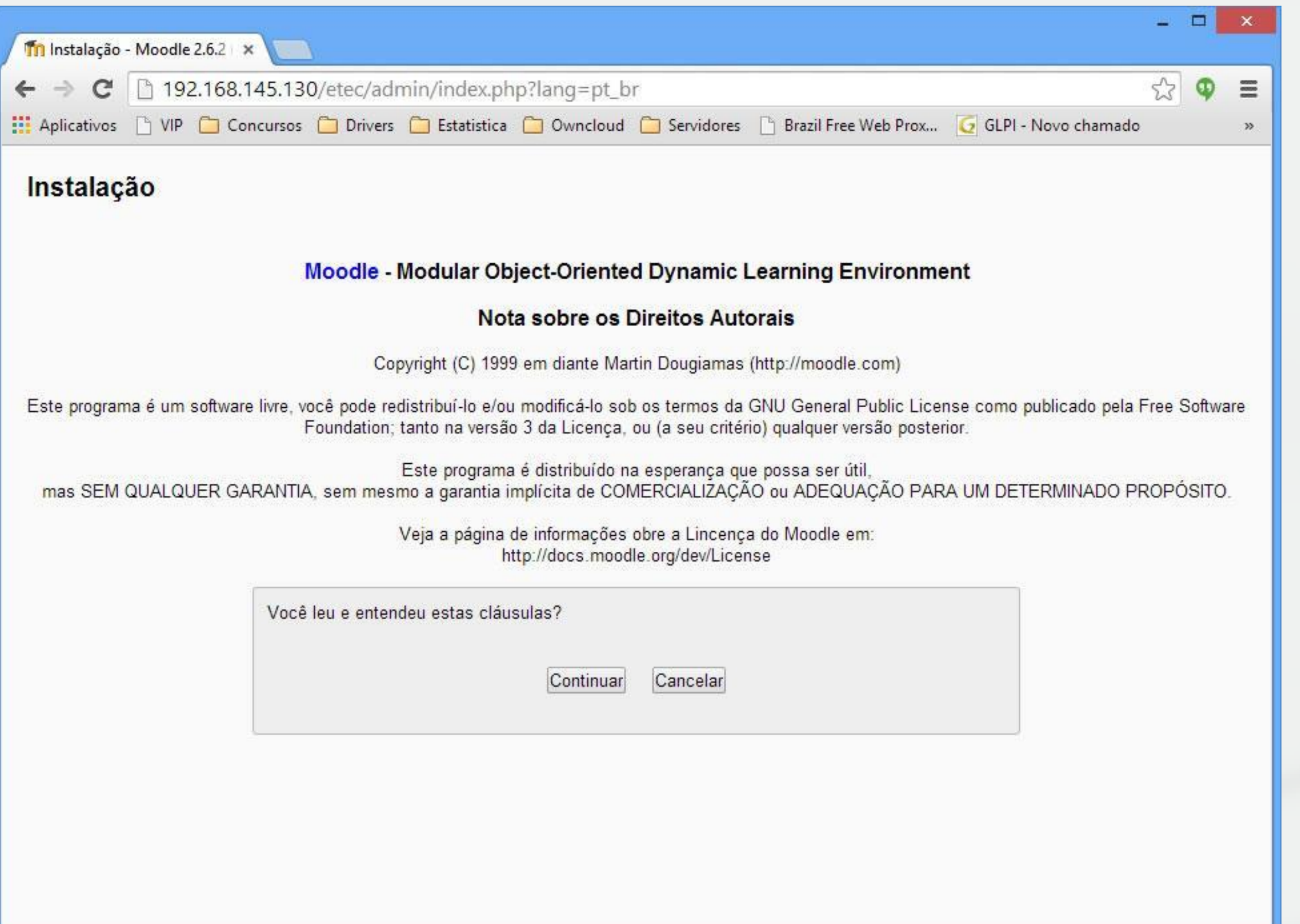

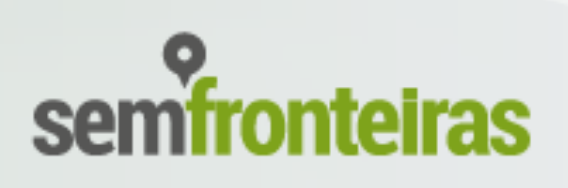

**(1.1.21) É feita uma verificação em todo o sistema e se tudo estiver perfeito, será mostrada uma tela similar à figura abaixo, bastando clicar em Continuar para efetuar a instalação do ambiente Moodle:**

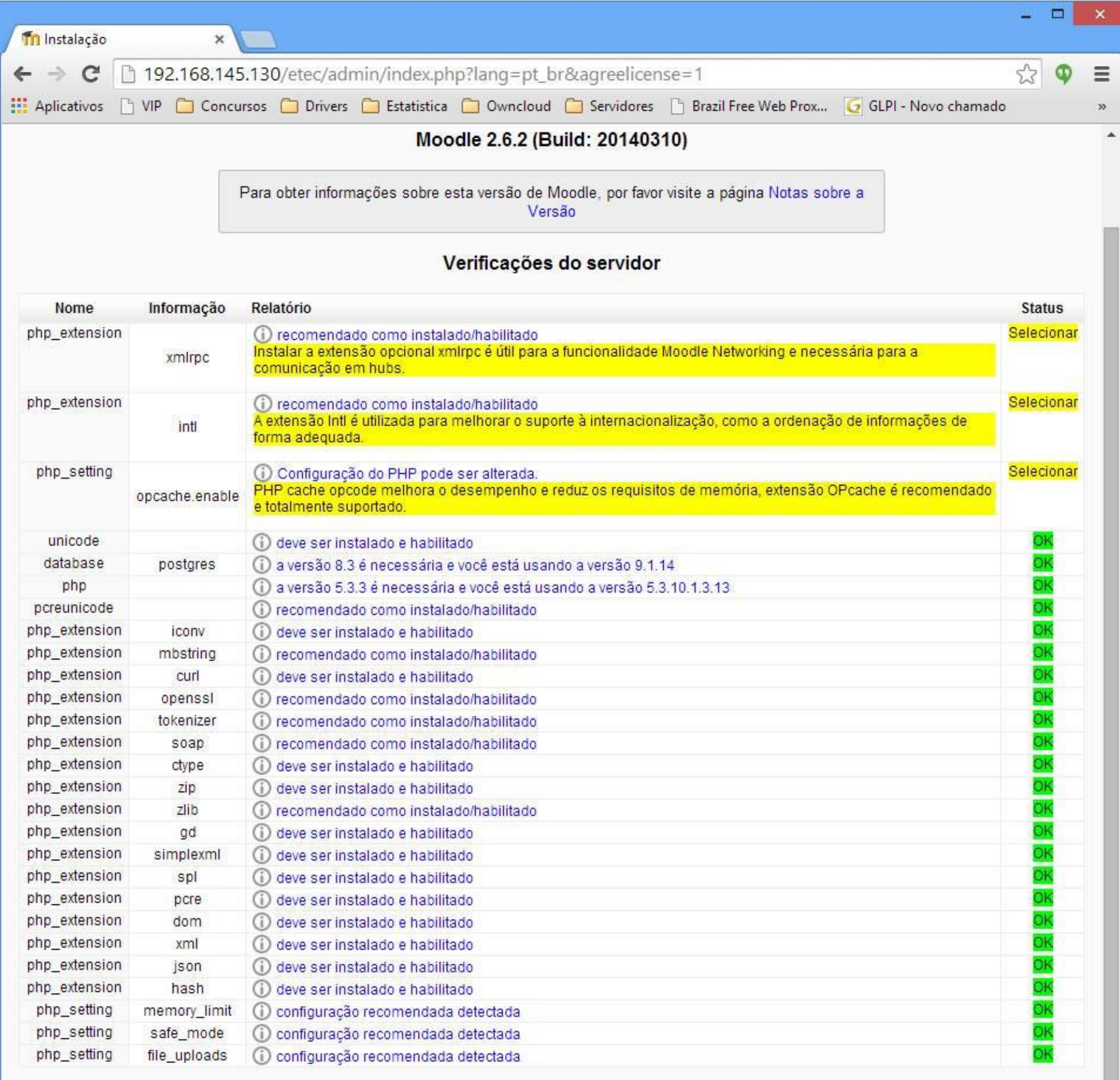

O ambiente do seu servidor reúne todos os requisitos mínimos.

Continuar

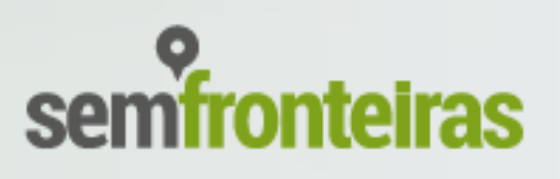

**(1.1.22) Este processo poderá demorar alguns minutos. Após a instalação será habilitado um botão de Continuar na base inferior da página – espere a página terminar de carregar para clicar no botão Continuar.**

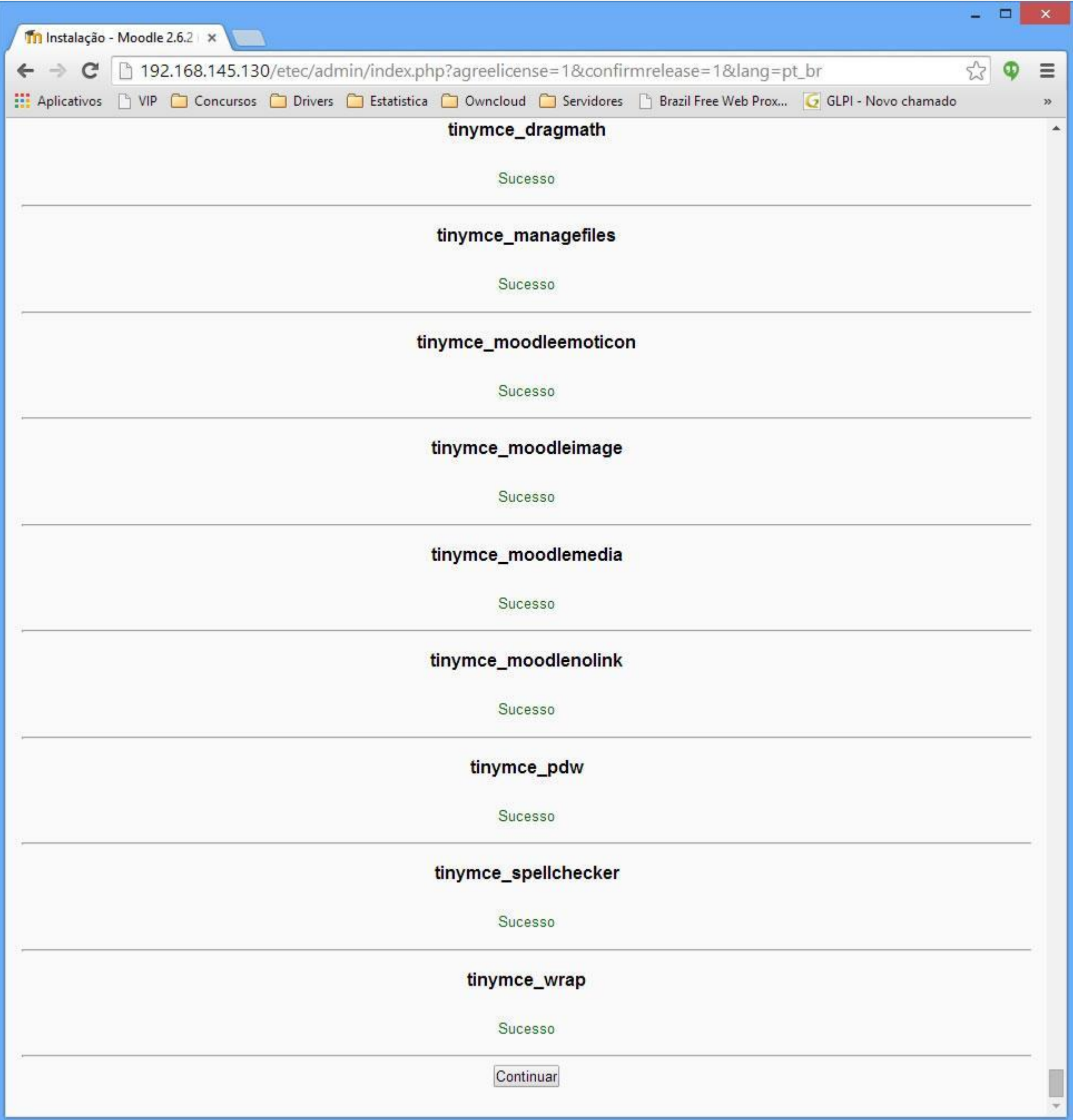

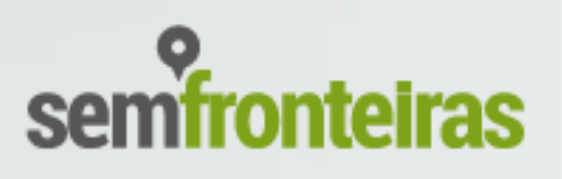

#### **(1.1.23) Preencha os campos obrigatórios da conta de administrador do Moodle:**

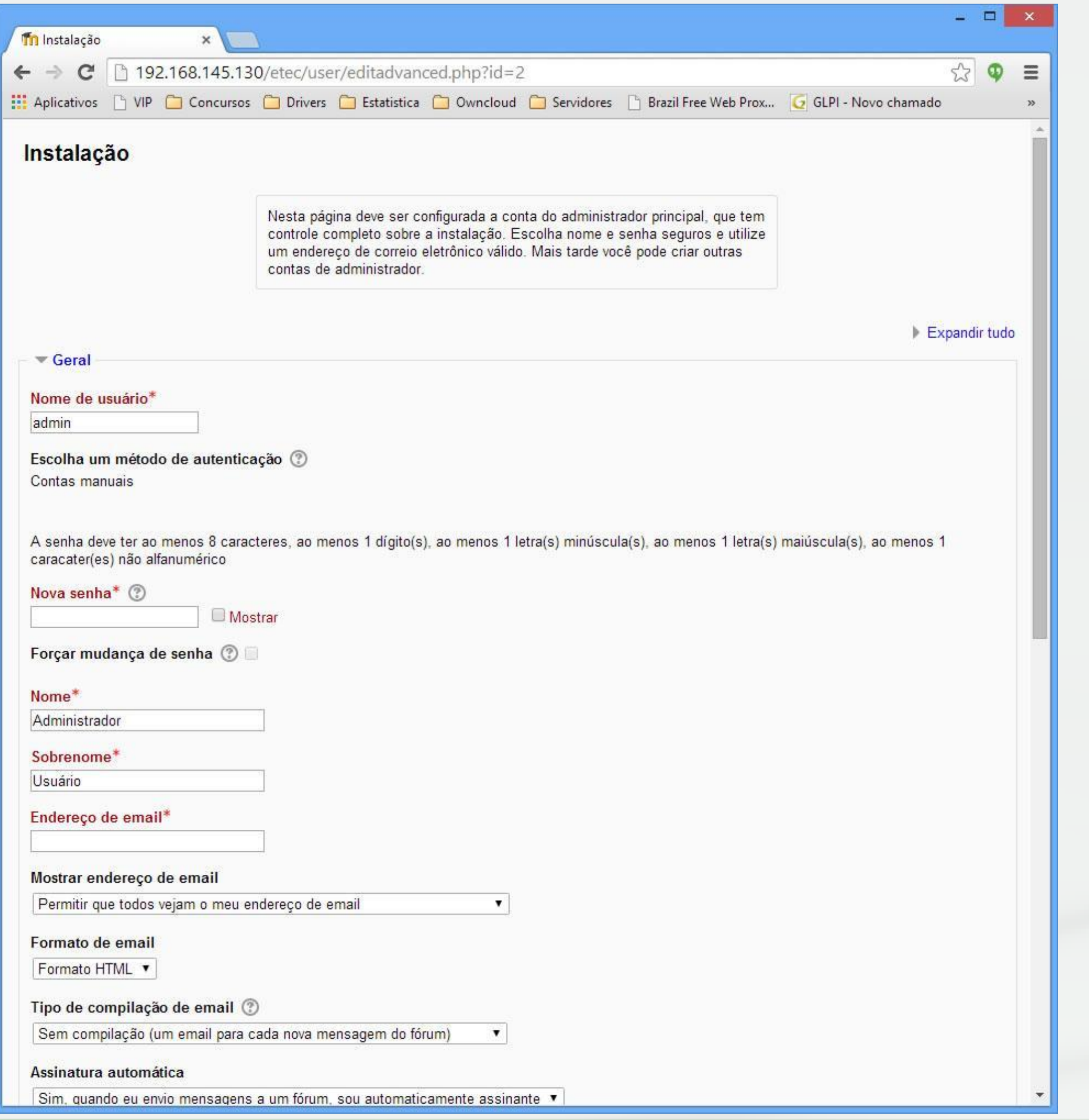

**(obs.)** A primeira opção, **nome de usuário**, será o login do administrador no ambiente, enquanto que as demais informações de nome e sobrenome servirão para identificar o usuário no ambiente.

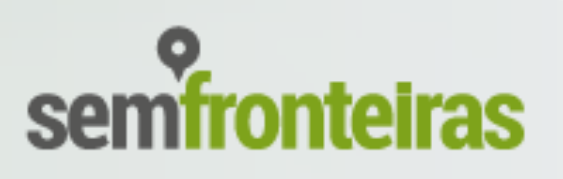

**(1.1.24) Nesta página você deverá preencher as informações do ambiente que está criando. O nomes e descrições poderão ser alterados posteriormente.**

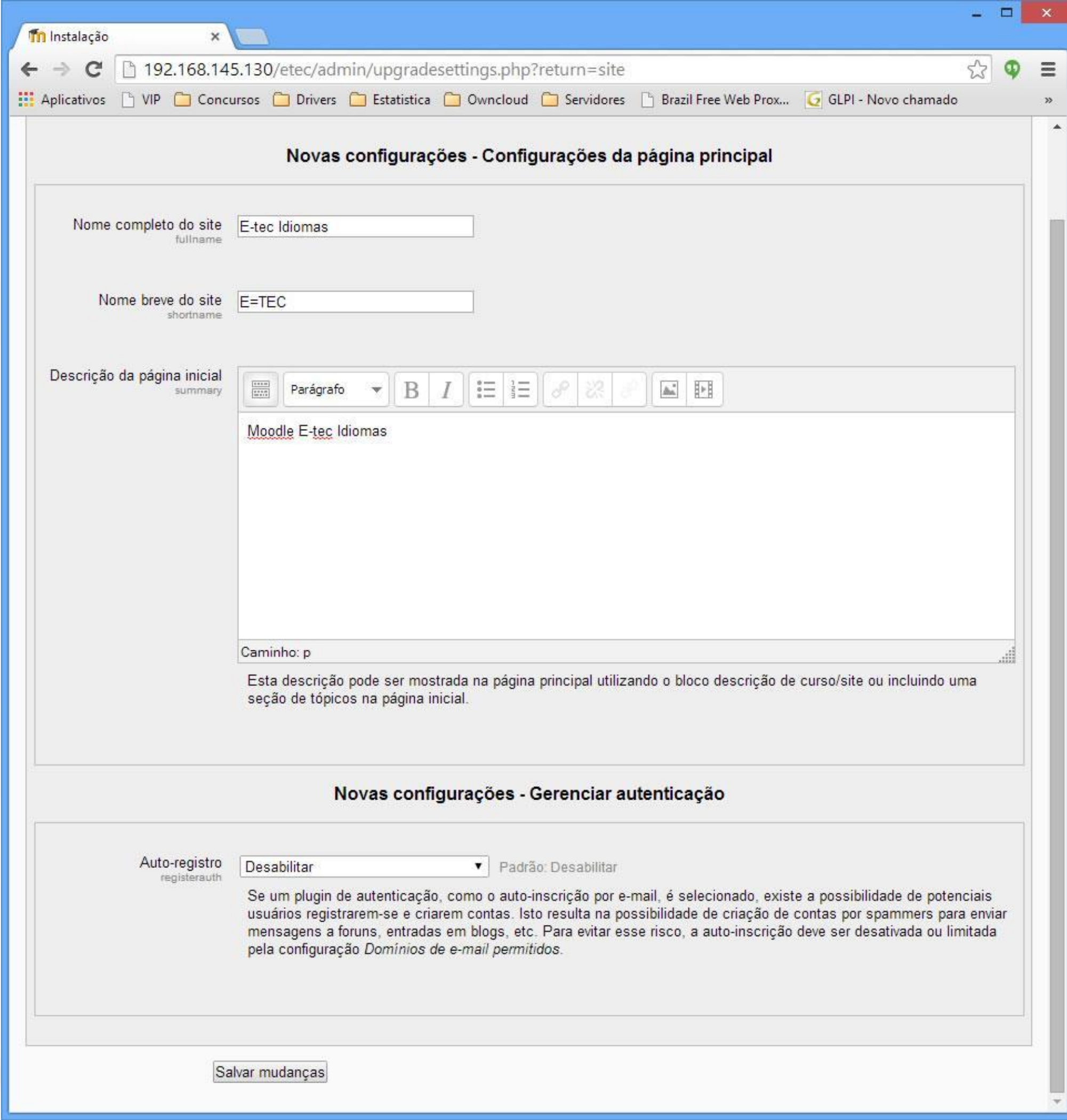

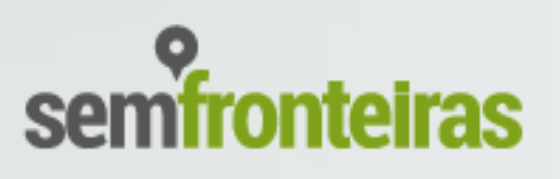

#### **(1.1.25) Moodle instalado com sucesso!**

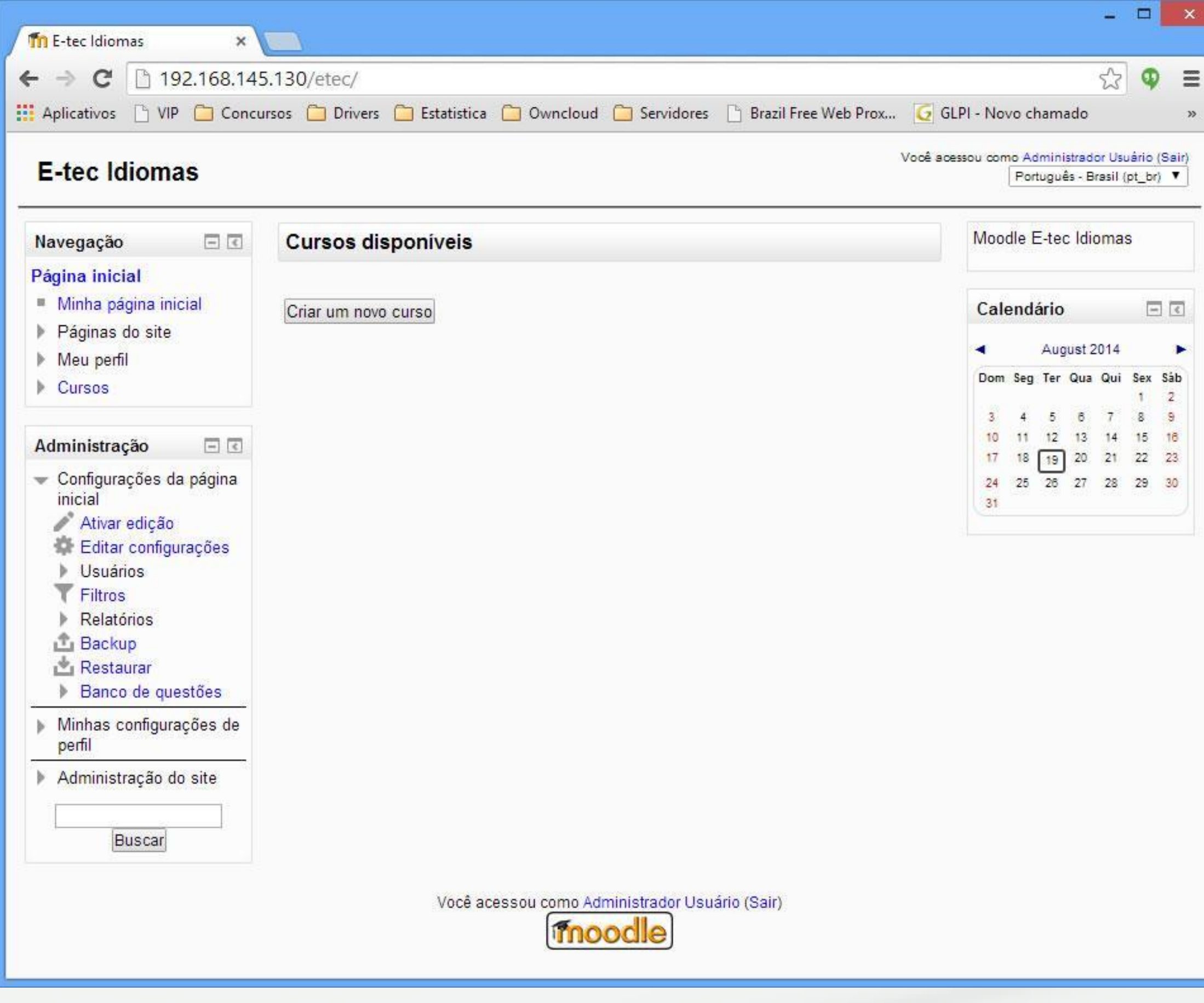

**(obs.)** As permissões do diretório www tem que ser 755 (Leitura, escrita e execução – Leitura e execução – Leitura e execução)

O comando para setar as permissões é o seguinte: **chmod 755 –R www**

Se o moodle não está permitindo fazer upload de arquivos para o ambiente, basta usar o comando acima e tudo volta ao normal.

**A configuração da pasta moodledata também poderá indicar algum problema de upload, verifique os tópicos (1.1.8) (1.1.9) (1.1.10) para mais informações.**

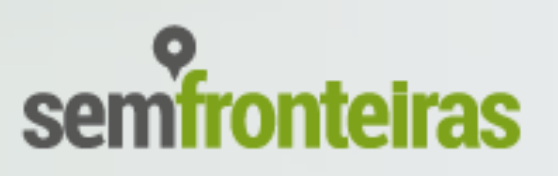

### **(1)** Instalação do ambiente virtual Moodle com plugin de gravação de áudio Poodll **(1.1) Manual de Instalação do Moodle**. **ETEC**

**(1.1.26) Troca do tema do Moodle –** após finalizar a instalação do Moodle, para que ele tenha a aparência personalizada do e-Tec Idiomas, é importante que seja utilizada a versão do tema **clean** personalizada pelo CPTE – IFSul.

Se você utilizou o pacote do Moodle disponibilizado pelo CPTE – IFSul, o tema **clean** já está na versão personalizada. Caso não tenha utilizado, você deverá **fazer download do tema** no endereço **http://idiomas.ifsul.edu.br/backupetec/ e substituir o tema clean (diretório /home/moodle\_etec/www/moodle/theme/clean).** 

**(1.1.28)** O tema clean deverá ficar como a imagem ao lado. **(obs.)** As três imagens na página inicial que representam os três cursos do e-Tec Idiomas deverão ser adiciL hadas manualmente.

**(obs.)** O tema **clean** é compatível apenas a partir da versão 2.5 do Moodle.

**(1.1.27)** Para finalizar, troque o tema através do seguinte caminho no ambiente: Página inicial / Administração do site / Aparência / Temas / Seletor de tema

Os arquivos das imagens estão disponíveis para download em **http://idiomas.ifsul.edu.br/backup-etec/Imagens\_Pagina\_Incial/**

### Etec Idi

NAVEGAÇÃO Página inicial  $\triangleright$  Cursos

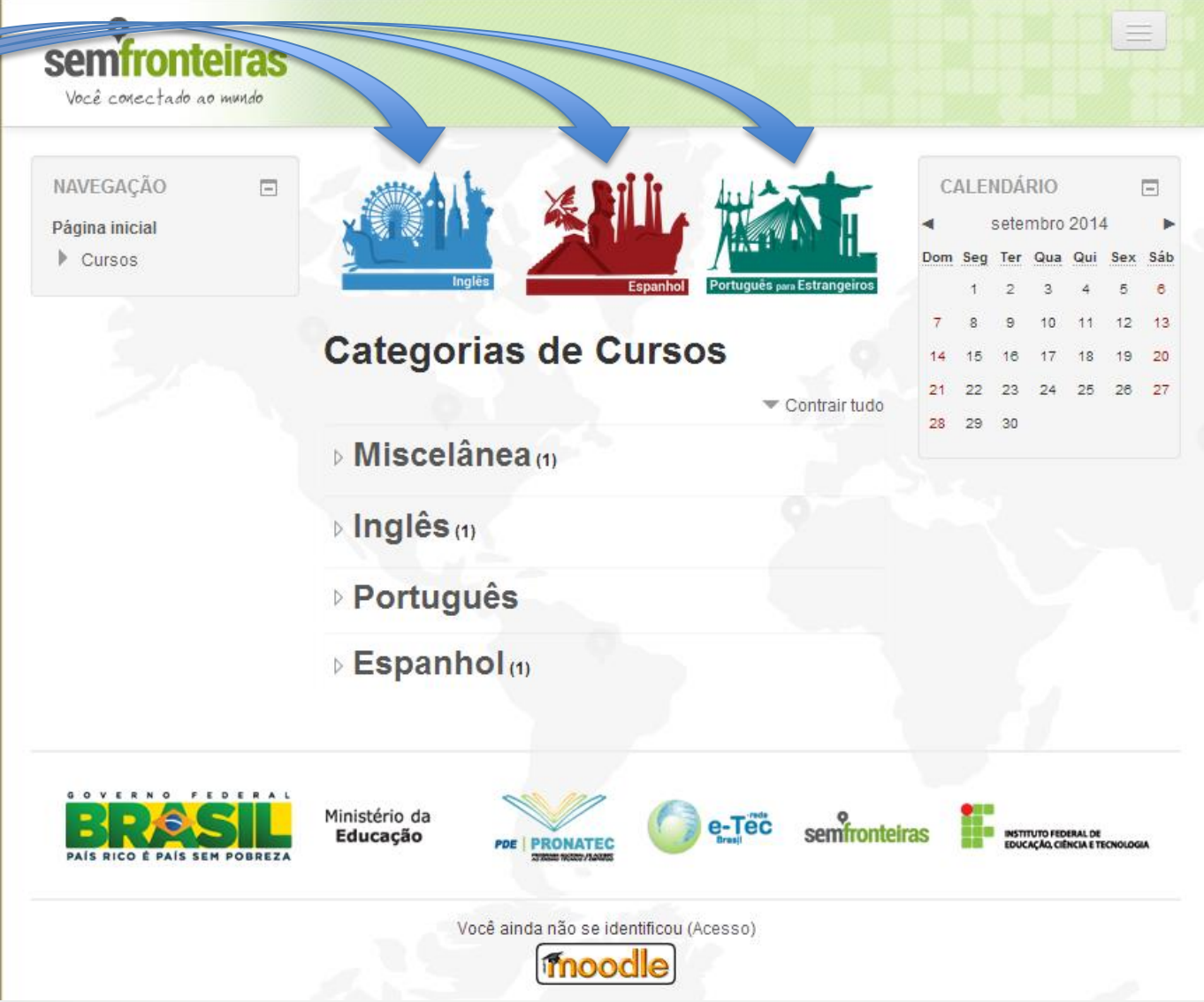

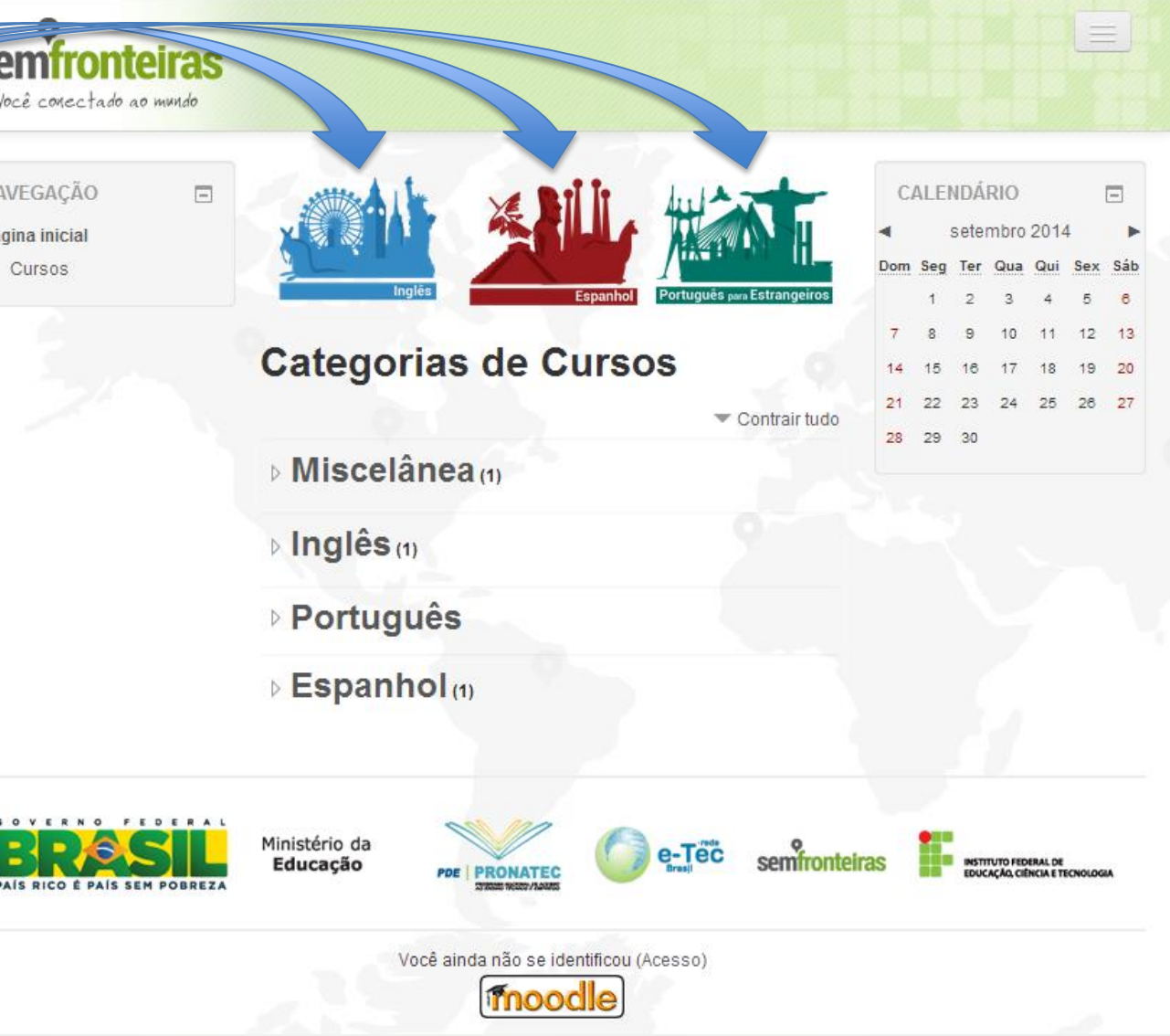

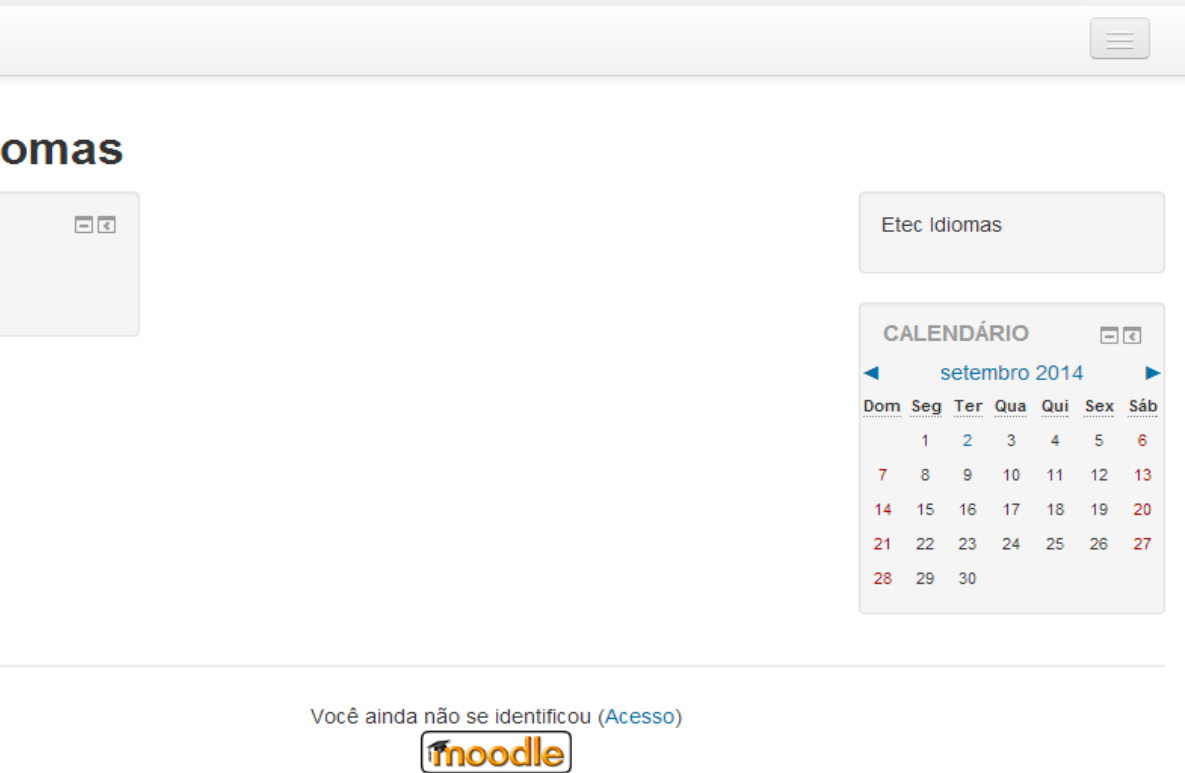

#### Versão original do tema CLEAN

Versão personalizada do tema CLEAN

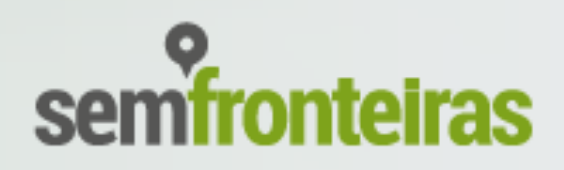

**(1.1.29)** Para adicionar as imagens na página inicial, será necessário:

**c)** Clicar no ícone de engrenagem (chamado **Editar sumário**), quando abrirá uma caixa de edição de texto, que possibilitará acrescentar imagens e links. O ícone para **Editar**  sumário está disponível aqui.

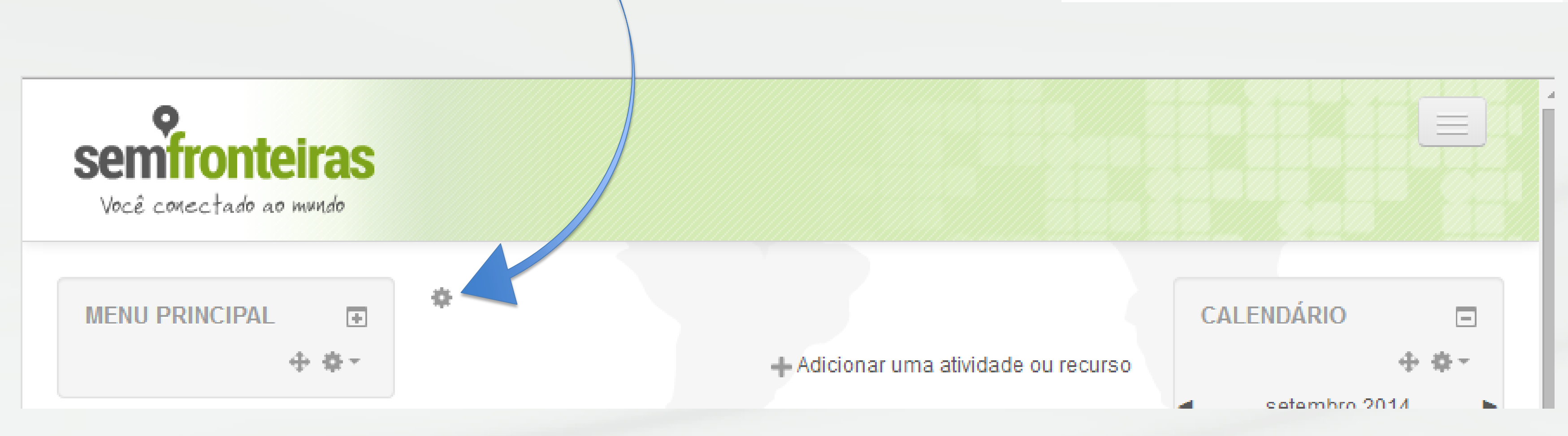

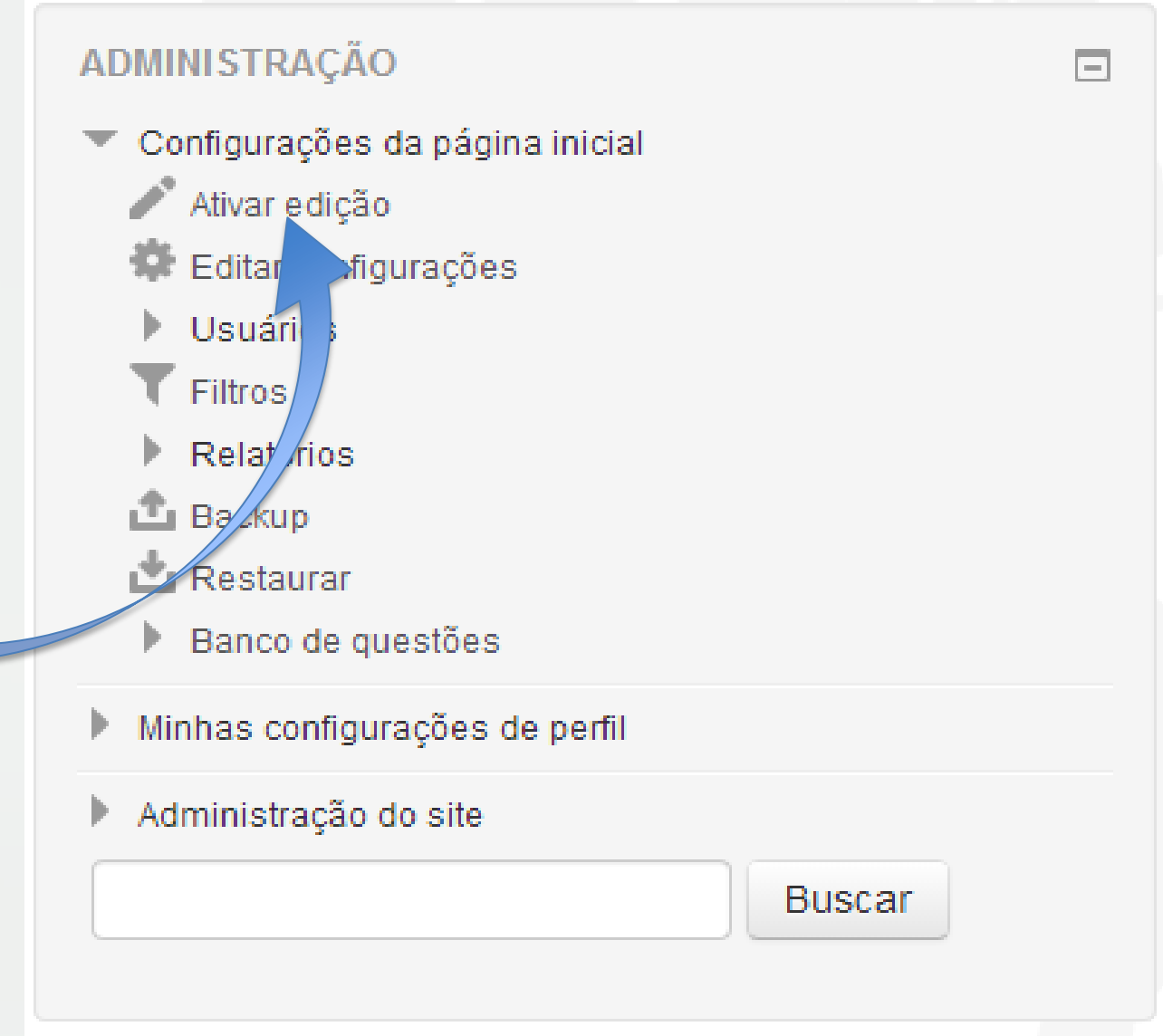

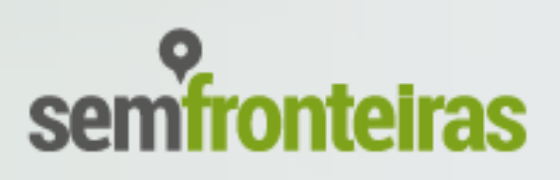

**a)** (logado como administrador) Marcar a opção **incluir uma seção para tópicos** na página inicial disponível no seguinte caminho:

**Página inicial / Configurações da página inicial / Editar configurações**

**b)** Na página inicial, clicar na opção **Ativar edição** disponível no bloco **Administração**

**(1.2.1)** O plugin Poodl será utilizado em algumas atividades criadas no Moodle que demandam a gravação de áudio pelo aluno.

- poodll.tar.gz
- poodll\_anywhere.tar.gz
- poodllonline.tar.gz

Diversas versões do plugin (para diferentes ferramentas do Moodle) estão disponíveis para download no portal da comunidade Moodle.org. Entretanto, recomendamos que sejam utilizados apenas seguintes plugins disponibilizados pelo CPTE – IFSul no endereço **http://idiomas.ifsul.edu.br/backup-etec/Plugins\_Audio/**

**(1.2.2)** Após baixar os pacotes e descompactar o arquivo **poodll.tar.gz** no diretório **/home/moodle\_etec/www/moodle/filter/** , acesse o Moodle pelo navegador. Se você estiver logado como Administrador, o Moodle informará que existe um plugin novo para ser instalado. Siga as três etapas ilustradas pela imagem.

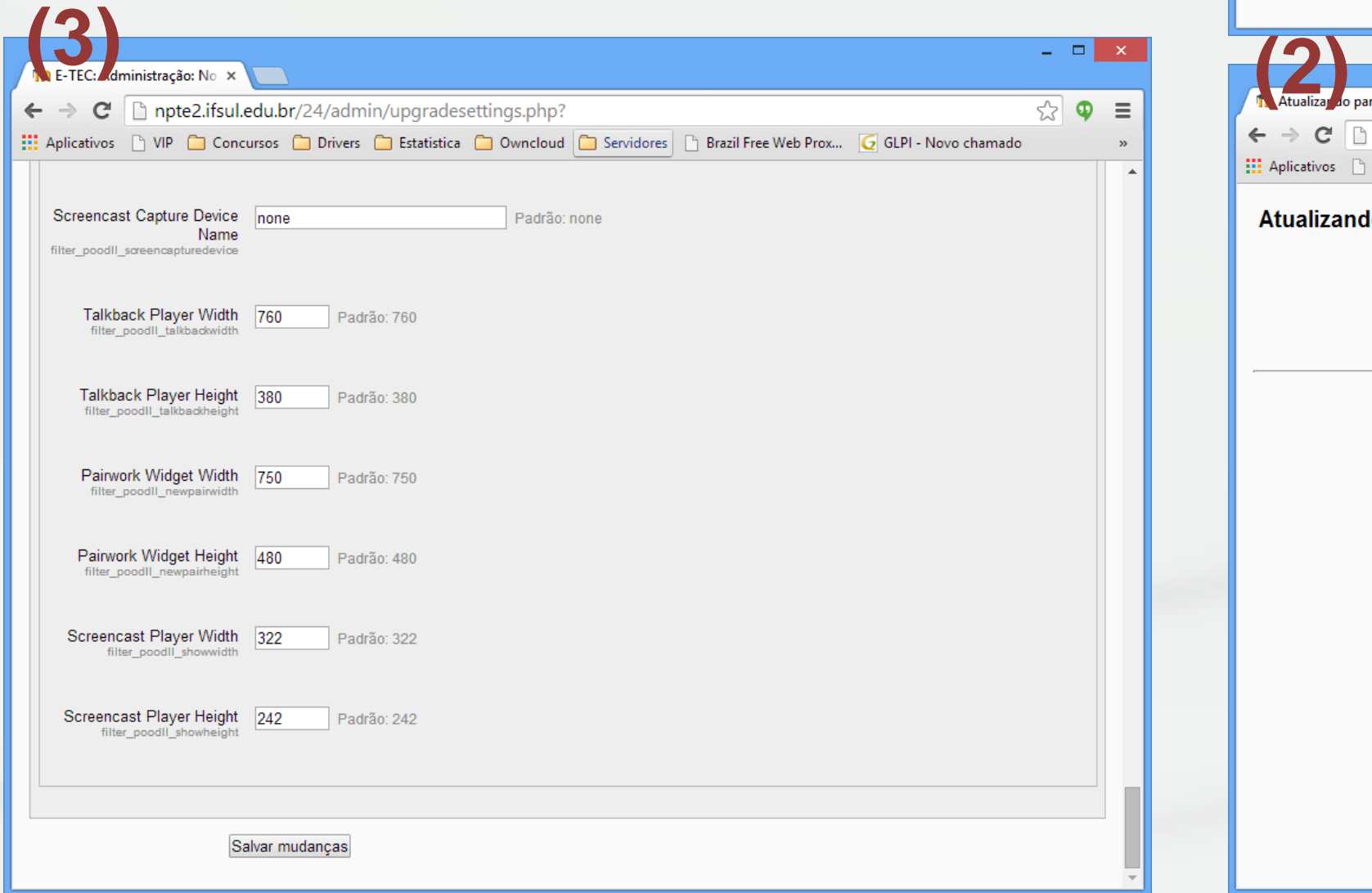

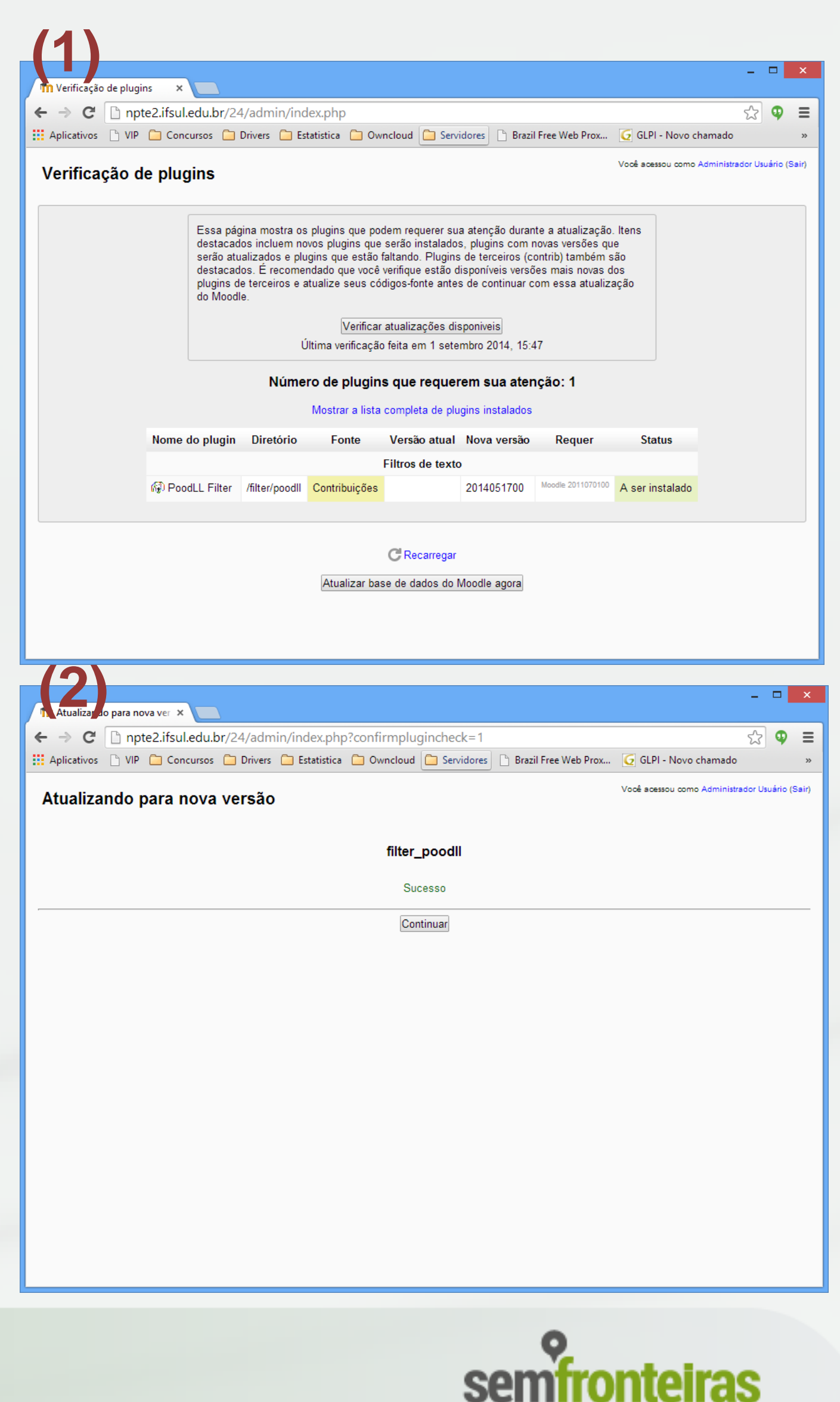

**(1.2.3)** Repita o mesmo processo feito anteriormente com o pacote **poodlleonline.tar.gz**, descompactando-o na pasta **/home/moodle\_etec/www/moodle/mod/assigment/type/**

**(1.2.4)** Repita novamente, agora com o pacote **poodll\_anywhere.tar.gz**, descompactando no diretório **/home/moodle\_etec/www/moodle/lib/editor/tinymce/plugins/**

**(1.2.5)** Na instalação desses três pacotes, aparecerá algumas opções de configuração, que não mexeremos agora, apenas nas próximas etapas.

**(1.2.6)** O próximo passo é ativar o plugin no Moodle, conforme o destaque da imagem abaixo, no seguinte caminho: **Página inicial / Administração do site / Plugins / Filtros / Gerenciar filtros**

### **Gerenciar filtros**

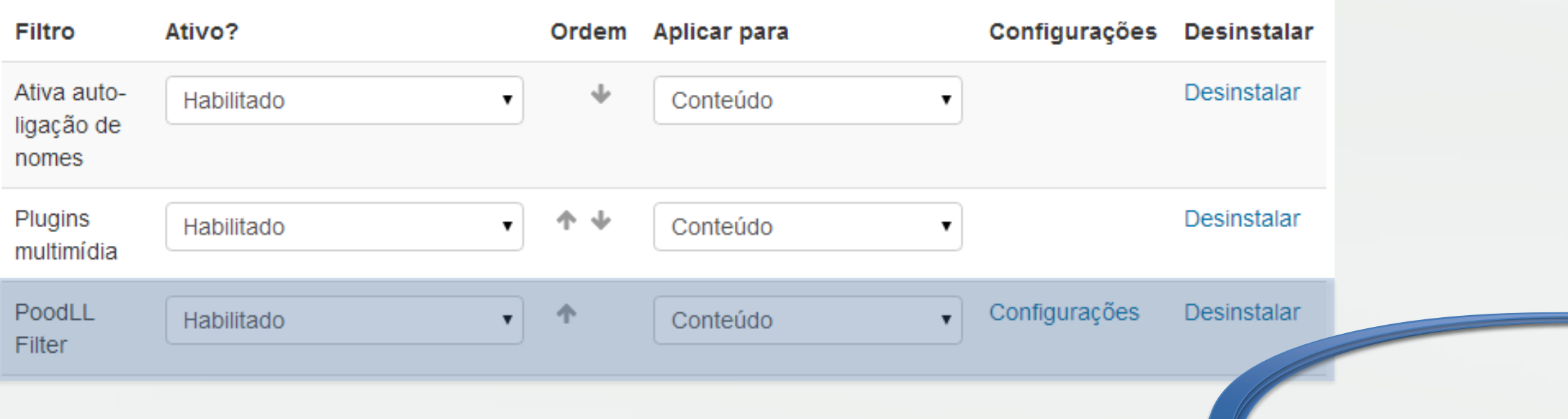

**(1.2.7)** Com o plugin instalado, as caixas de edição de texto no Moodle terão quatro ícones adicionais: gravação de áudio, gravação de vídeo, lousa e foto.

Como o e-Tec Idiomas usará apenas a gravação de áudio, iremos desabilitar as demais opções (orientação nos próximos passos).

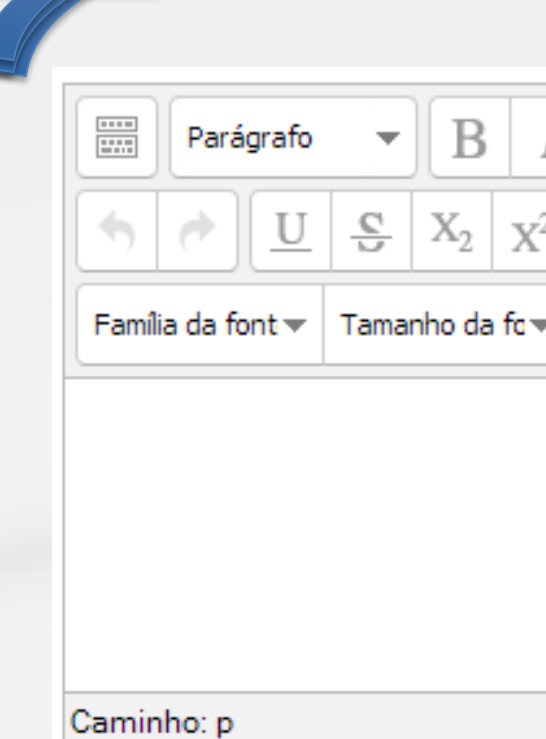

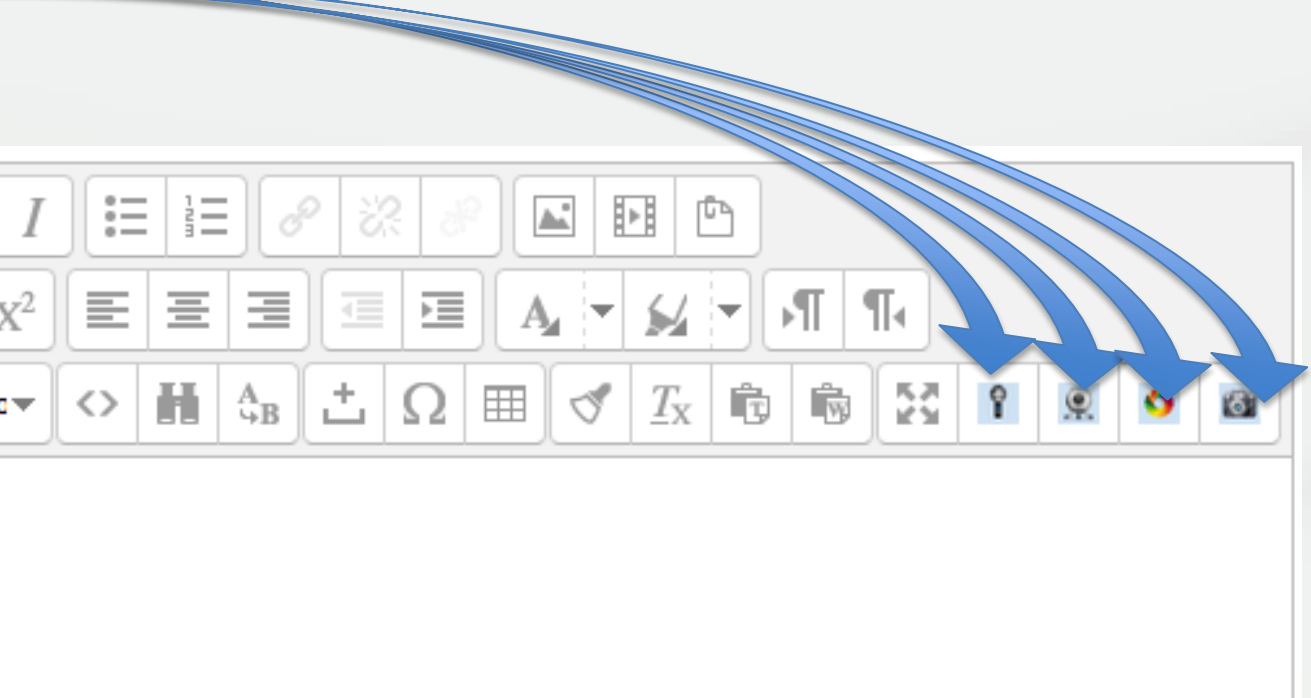

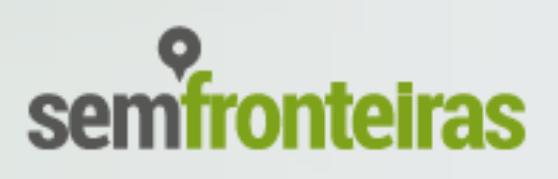

**(1.2.8)** Para desabilitar as demais opções, primeiro vá até o caminho **Página inicial / Administração do site / Plugins / Filtros / PoodLL Filter** e deixa marcado **apenas** a opção **Handle MP3 Files.**

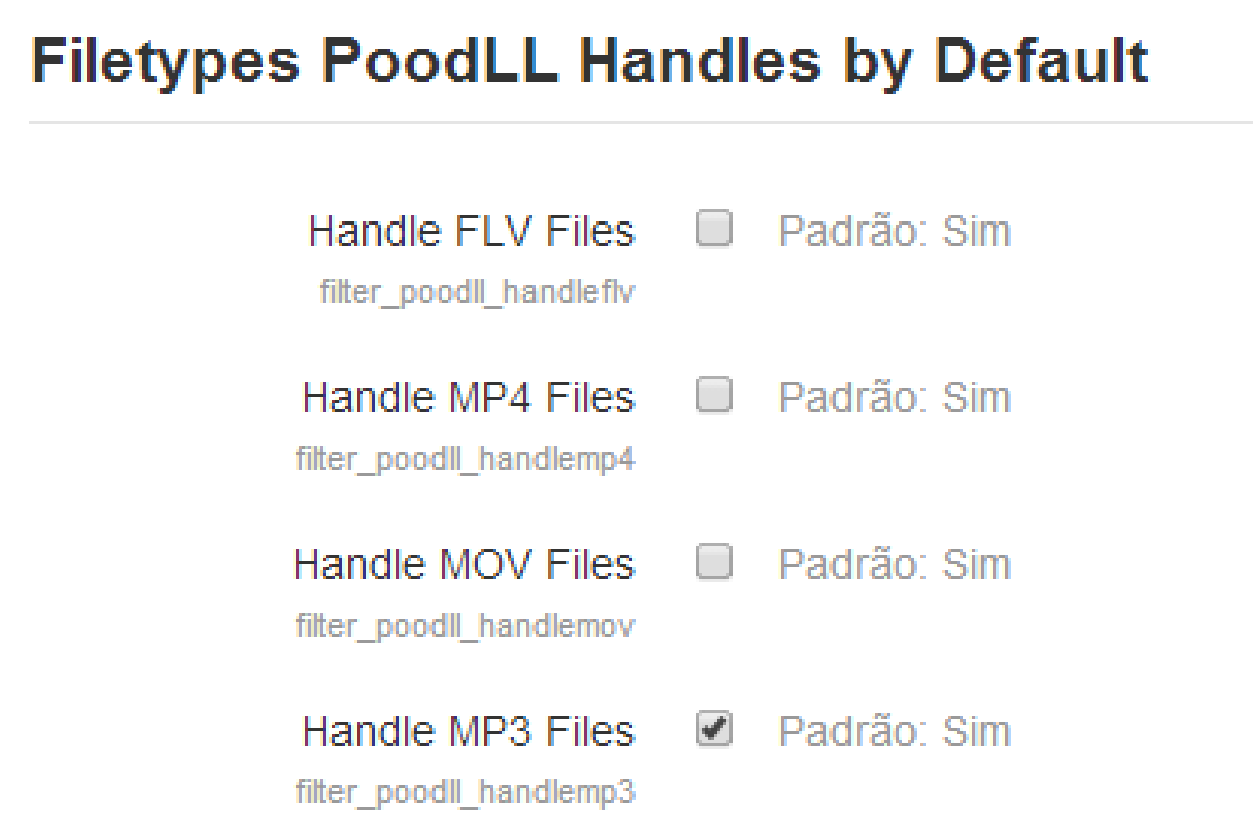

**(1.2.9)** Após isso, será necessário desabilitar em outra tela, acessada no seguinte caminho **Página inicial / Administração do site / Plugins / Editores de texto / Editor HTML TinyMCE / PoodLL Anywhere(TinyMCE)**

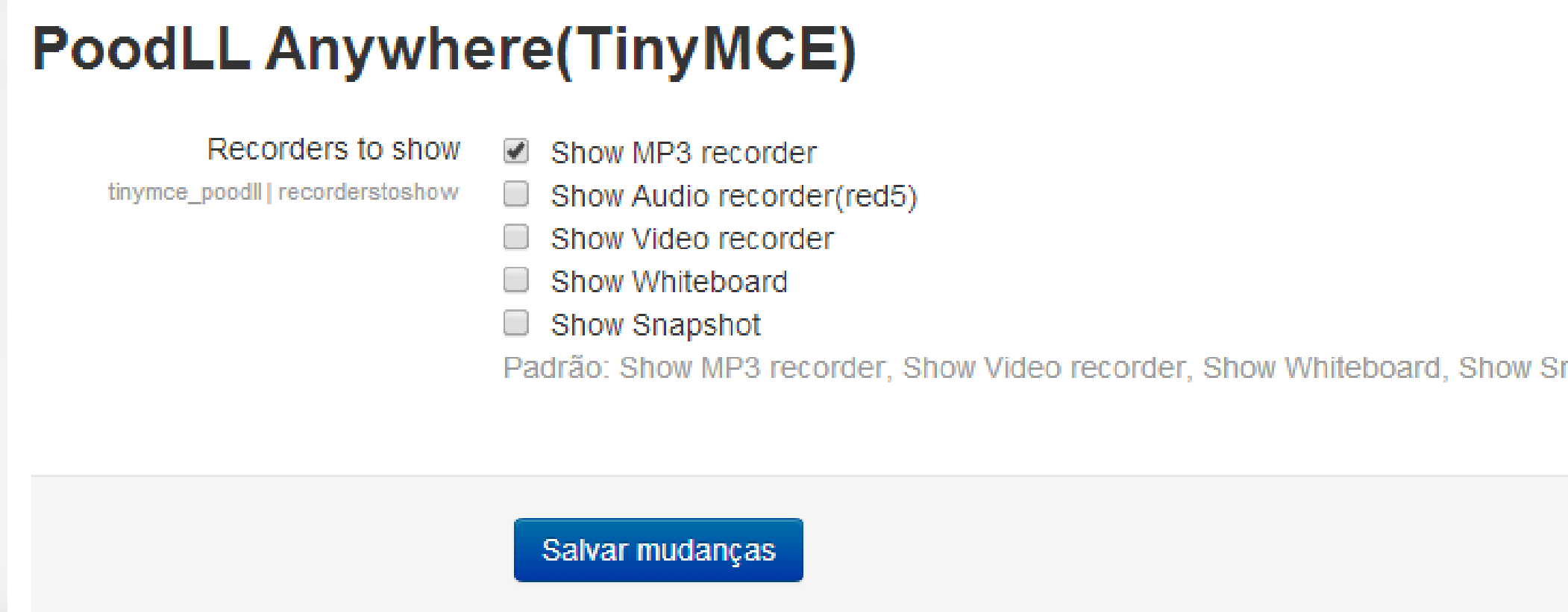

napshot

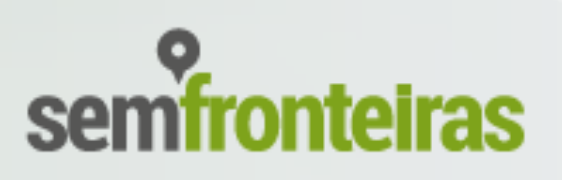

**(2.1)** Em um servidor, rodando o serviço HTTP, deverá ter uma pasta acessível a web com o nome "conteudo". Como no exemplo da imagem ao lado, essa pasta terá 3 subpastas: portugues, ingles e espanhol – sem acentuação.

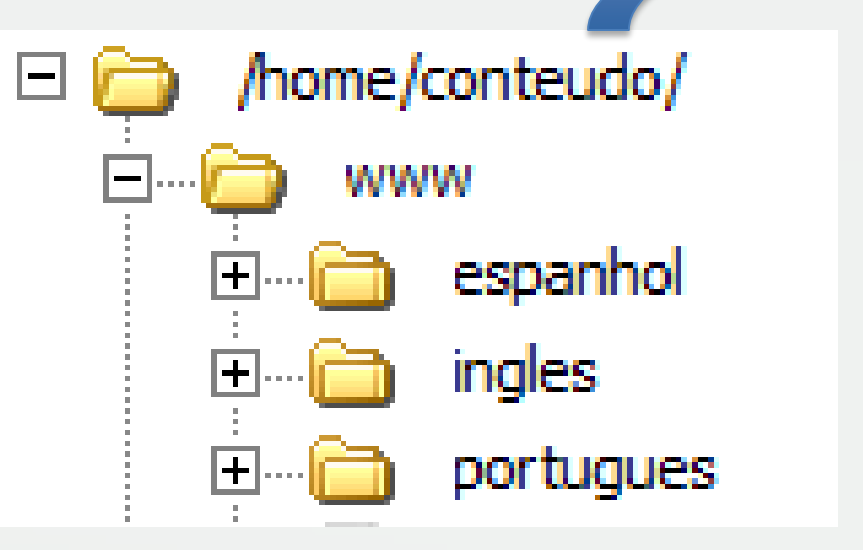

# **(2)** Hospedagem do pacote de conteúdo

No endereço acima, temos o endereço da pasta de conteúdo do CPTE – IFSul.

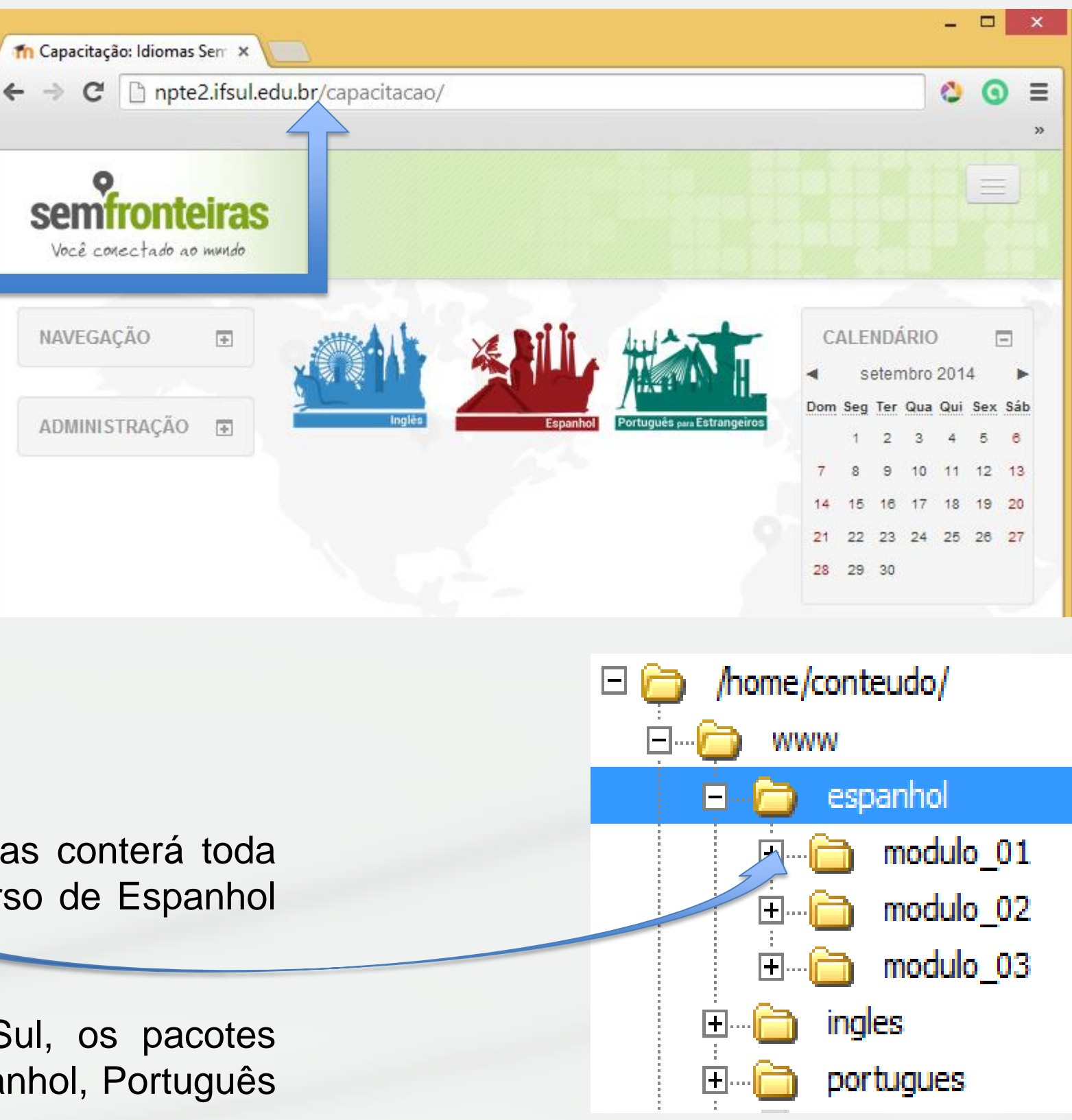

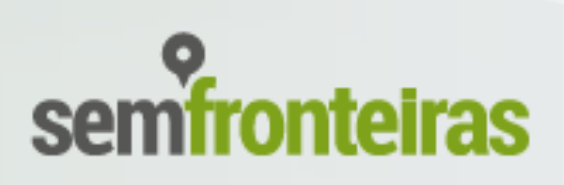

**(2.2)** Podemos ver que o ambiente virtual Moodle do CPTE – IFSul é acessado no endereço **http://idiomas.ifsul.edu.br**, enquanto que o conteúdo é acessado através do endereço **http://idiomas.ifsul.edu.br/conteudo** (como vimos no item 2.1).

Conforme forem disponibilizados os demais módulos pelo CPTE - IFSul, os pacotes conterão o conteúdo atualizado dos demais módulos dos três cursos (Espanhol, Português e Inglês).

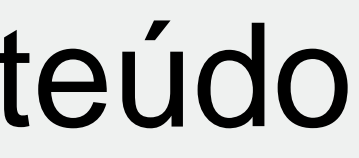

NAVEGAÇÃO

### npte2.ifsul.edu.br/conteudo/

A escolha do nome das pastas que ficarão os arquivos do Moodle e do conteúdo ficará a critério de cada instituição. O modelo que usamos no NPTE – IFSul é o apresentado acima. É possível, inclusive, que o Moodle fique em um domínio e o conteúdo fique em outro.

**(2.3)** Cada subpasta terá outras três subpastas: (modulo\_01, modulo\_02, modulo\_03)

O primeiro pacote de conteúdos que será disponibilizado no e-Tec Idiomas conterá toda essa estrutura de pastas. No entanto, apenas a pasta **modulo\_01** do curso de Espanhol terá seu conteúdo completo (atividades, mídias, cadernos, etc).

**(2.4)** O pacote com conteúdo dos cursos será disponibilizado no endereço **http://idiomas.ifsul.edu.br/backup\_etec/Conteudo**

# **(2)** Hospedagem do pacote de conteúdo

**(2.5)** Baixar o backup da pasta conteúdo do moodle, neste diretório estão todas as atividades, episódios, mídias e pdf. Pode ser baixado acessando o endereço

**Por dentro do servidor LINUX utilizando o comando WGET:** \$ wget **<http://idiomas.ifsul.edu.br/backup-etec/Conteudo/conteudo.tar.gz> (removido)**

**Ou** 

**Baixar em uma estação de trabalho e transferir para o servidor via cliente de FTP. http://idiomas.ifsul.edu.br/backup-etec/Conteudo/partes.php (se você conhece a estrutura de diretórios do Idiomas, baixe a 2º edição)**

#### **APÓS BAIXAR O ARQUIVO O MESMO DEVE SER DESCOMPACTADO E DEPOIS MOVIDO PARA O DIRETÓRIO /home/moodle\_etec/www/moodle/conteudo/**

\$ tar –xvzf conteudo.tar.gz \$ mv conteudo/ /home/moodle\_etec/www/moodle/

Alias /conteudo "/home/moodle\_etec/www/moodle/conteudo" <Directory "/home/moodle\_etec/www/moodle/conteudo"> Options Indexes MultiViews FollowSymLinks AllowOverride None Order deny,allow allow from all #Configuracoes para o PHP php\_flag magic\_quotes\_gpc 1 php\_flag magic\_quotes\_runtime 0 php\_flag file\_uploads 1 php\_flag session.auto\_start 0 php\_flag session.bug\_compat\_warn 0 </Directory>

**Reiniciar o apache:** \$ /etc/init.d/apache2 restart

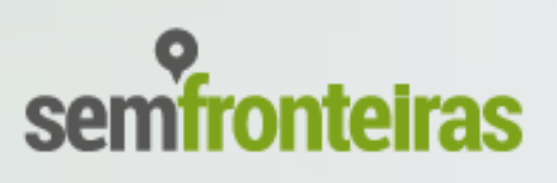

Com as etapas anteriores concluídas, será possível restaurar no Moodle os pacotes dos módulos dos cursos. Os módulos serão criados individualmente no ambiente e serão disponibilizados no endereço: - **http://idiomas.ifsul.edu.br/backup-etec/Cursos**

A seguir, mostraremos como é realizada a restauração desses pacotes no Moodle.

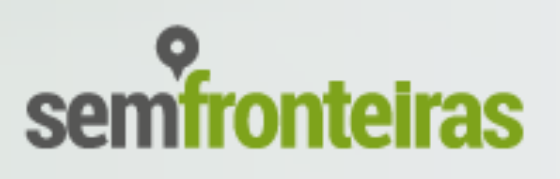

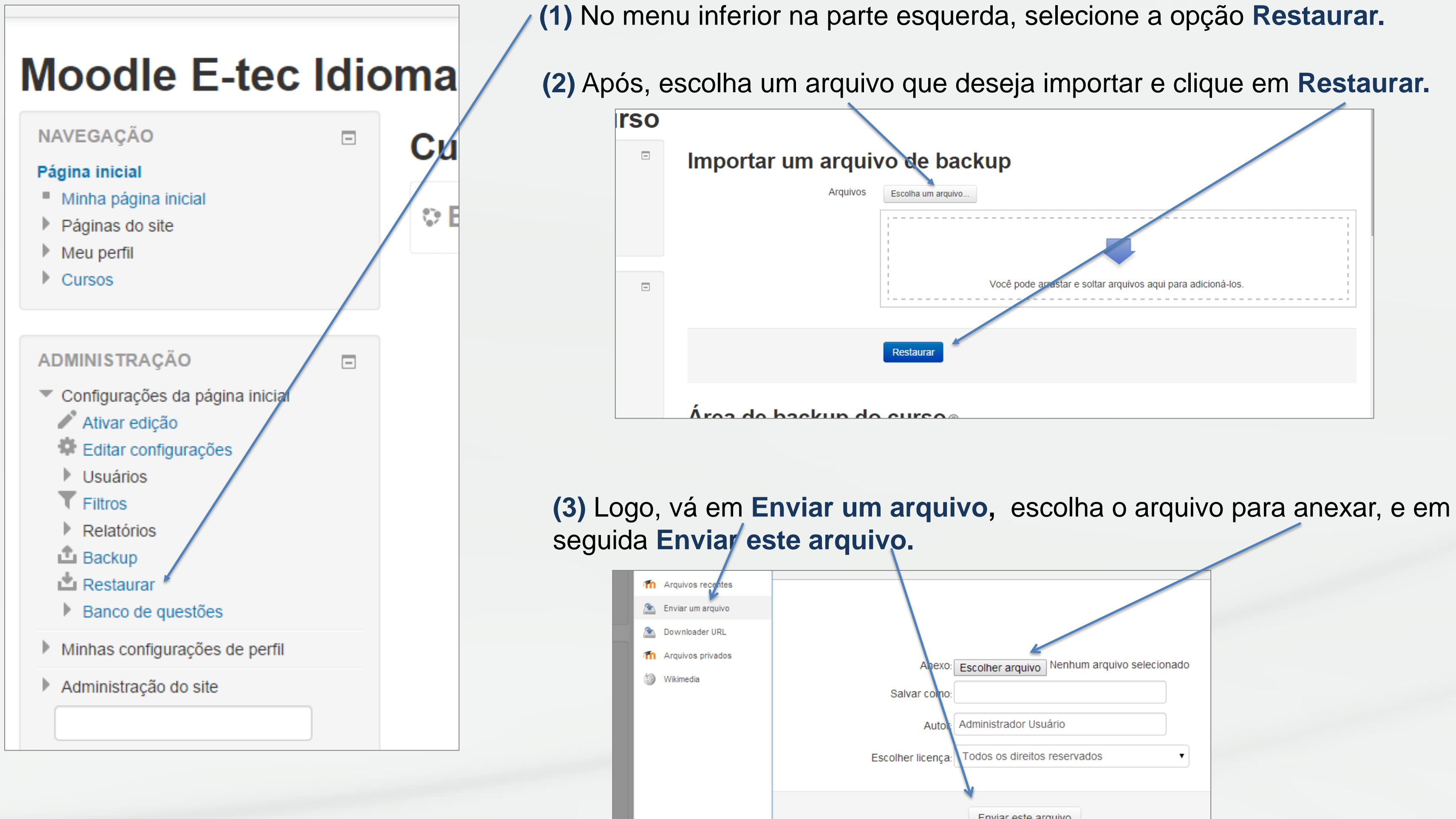

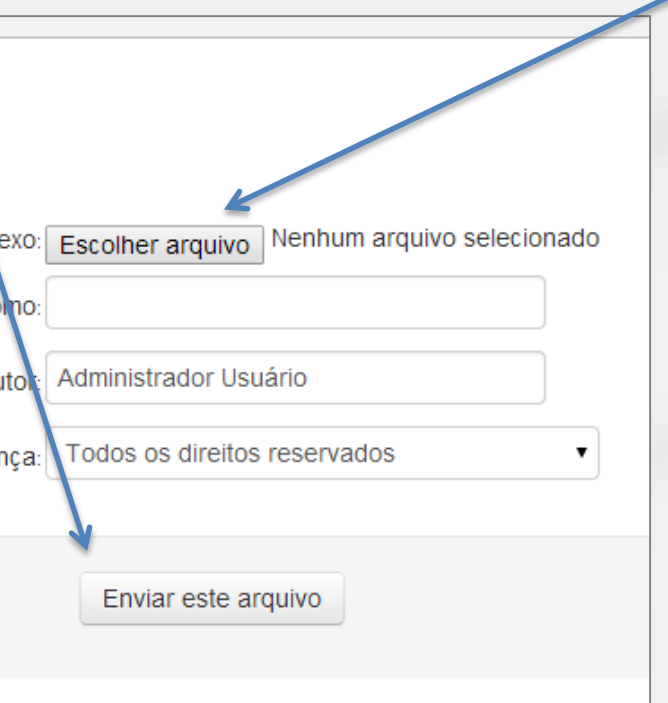

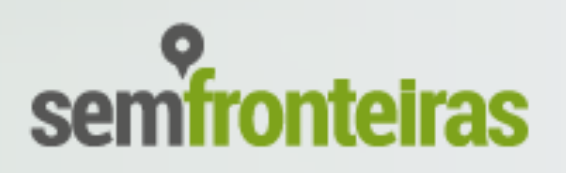

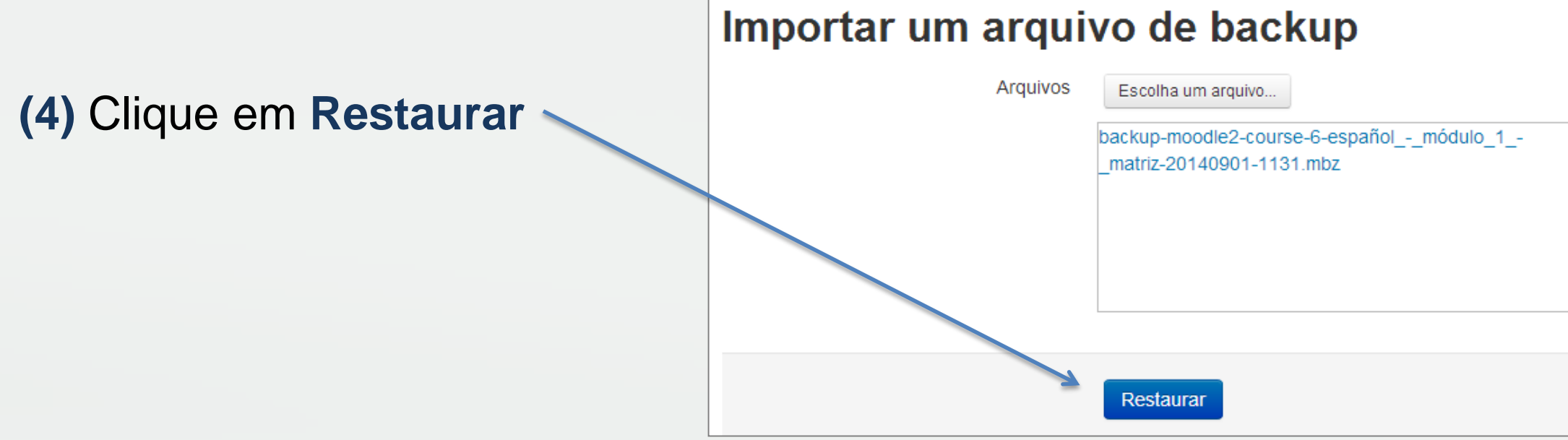

**(5)** Na próxima tela, serão exibidos os detalhes do backup, vá até o final da página e clique em **Continuar.**

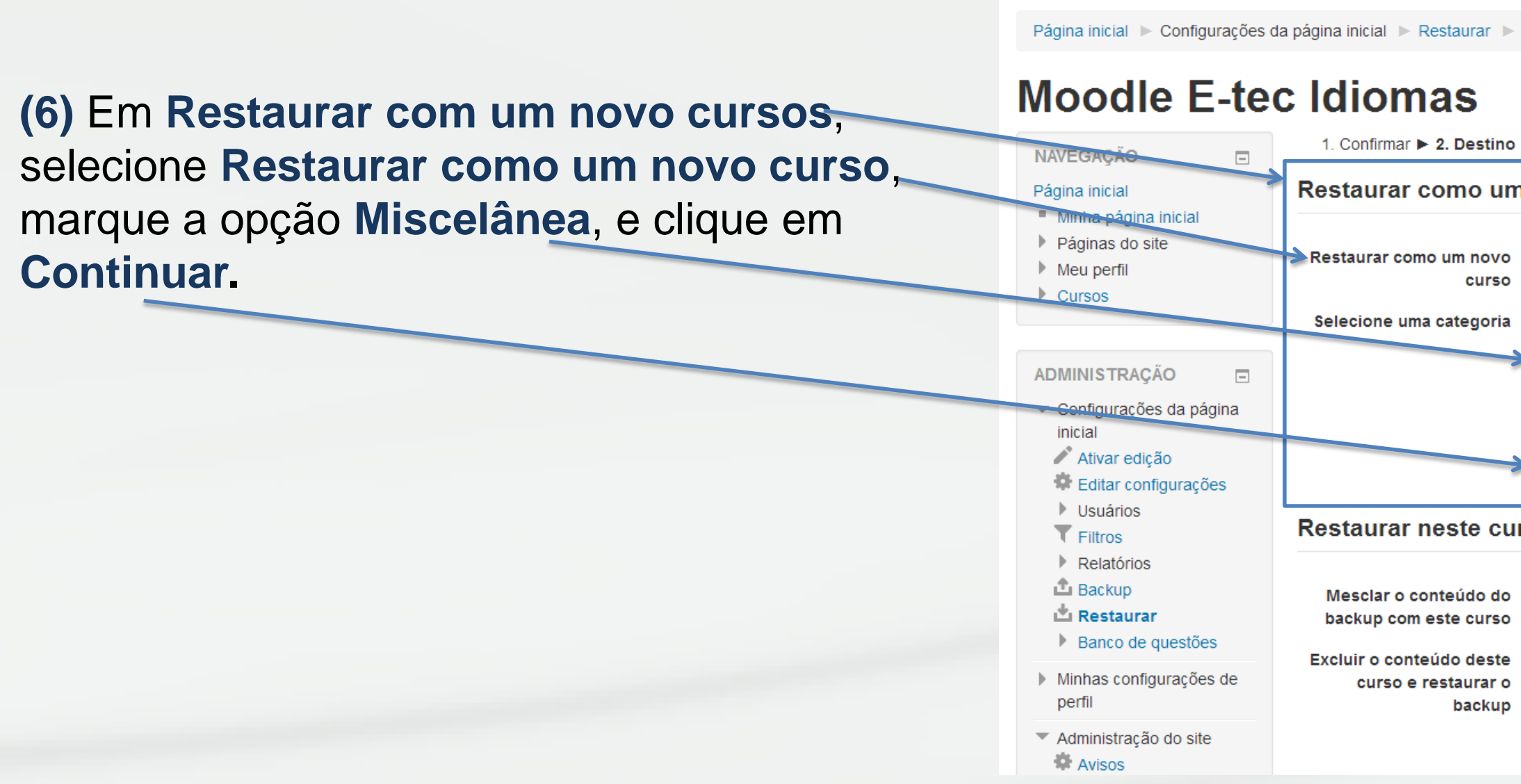

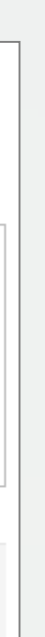

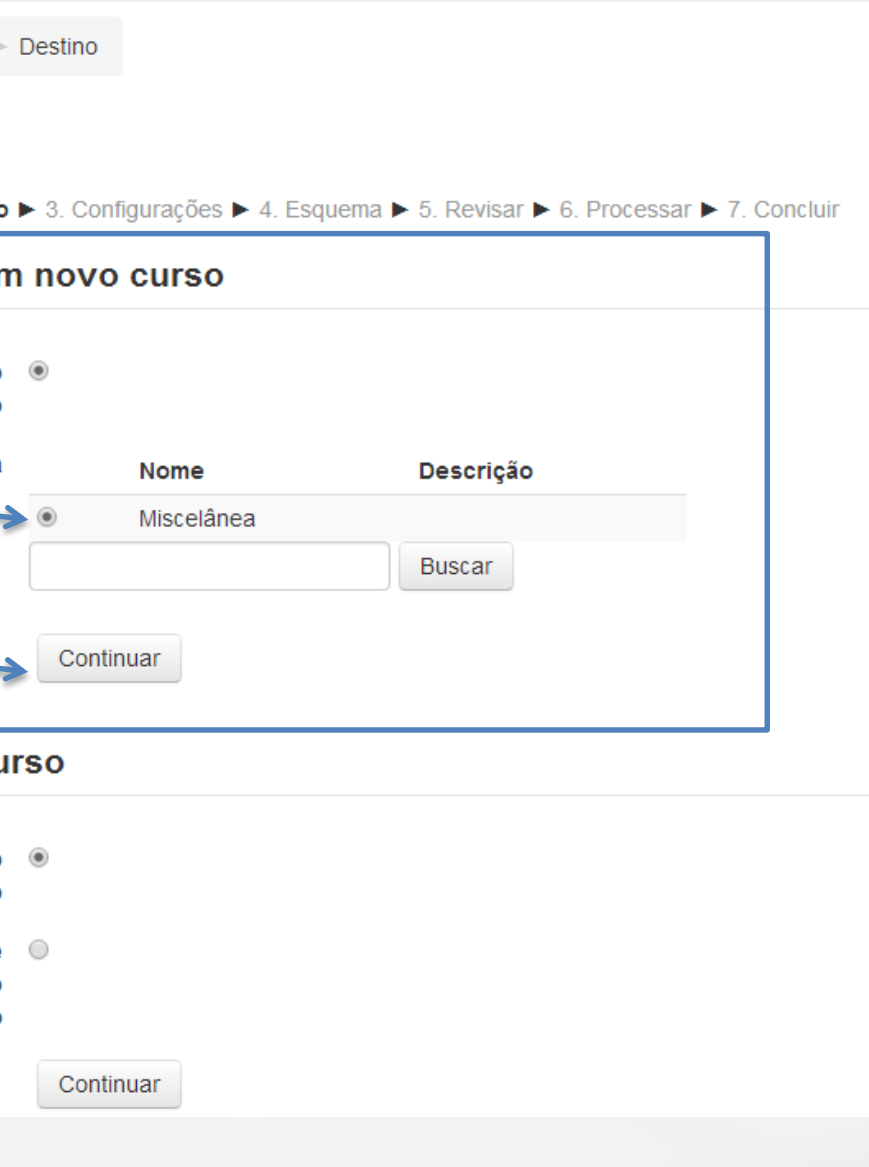

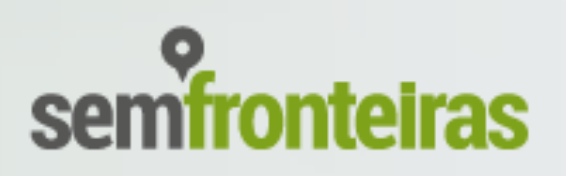

**(7)** Desmarque a opção **Incluir os usuários inscritos**, se o mesmo estiver selecionada, e clique em **Próximo**.

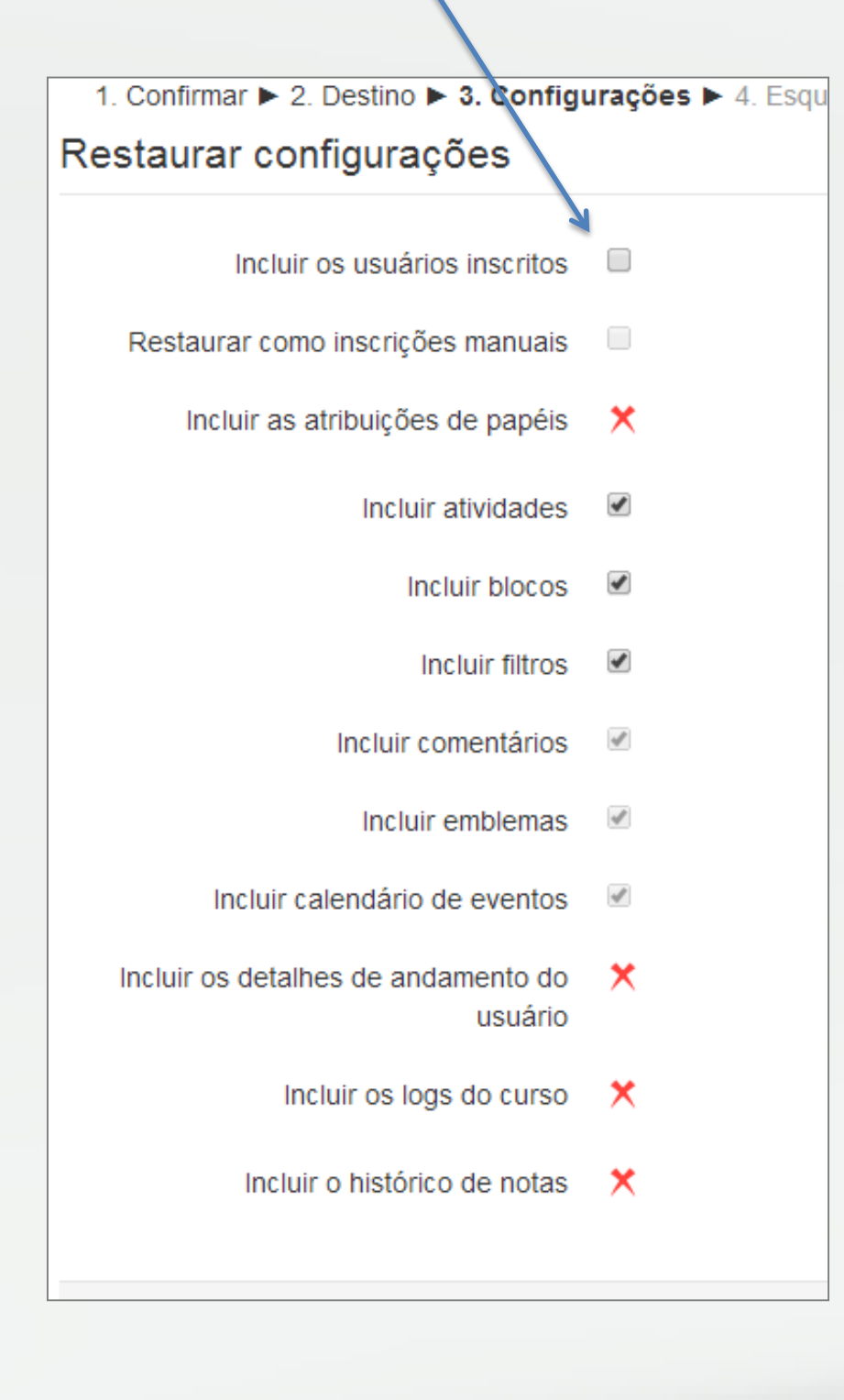

**(8)** Nesta tela, observe as informações, vá até o final da página e clique em **Próximo.**

**(9)** No item **5. Revisar**, é exibido um relatório de tudo que foi selecionado anteriormente. Vá até o final da página e clique em **Executar a restauração.**

**(10)** É recomendado que seja feita a importação no Moodle na versão 2.6. Se a importação for feita em versão anterior, será exibida a mensagem de que a compatibilidade retroativa não pode ser garantida. Existe a possibilidade que ocorram conflitos e inconsistências. Clique em **Continuar**.

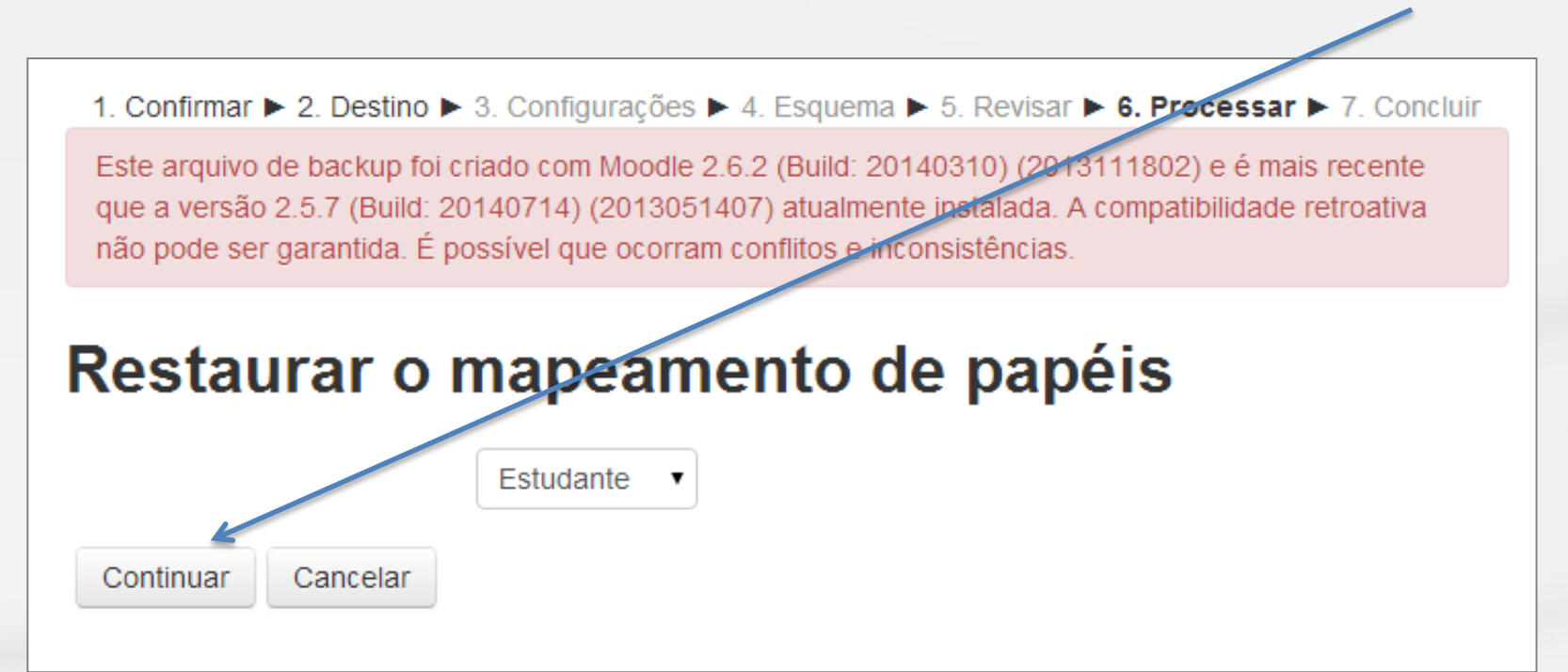

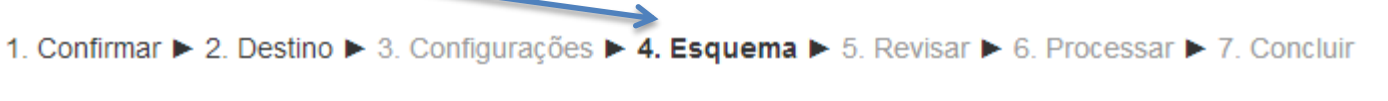

OBS: Somente na versão do Moodle 2.3 o processo não pode ser concluído. Nas Versões acima da 2.3, apesar da mensagem, o procedimento foi realizado com sucesso.

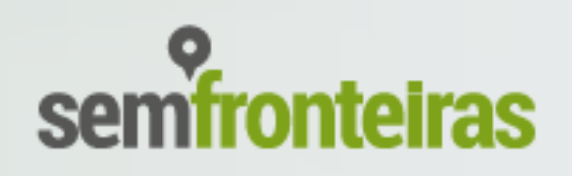

Após a restauração dos pacotes dos módulos será necessário rodar o comando **Replace**, para que o endereços URLs dos Conteúdos (contendo as atividades, mídias, episódios e pdfs) sejam trocados para as URLs do servidor local da instituição.

**Logado como administrador**, acesse http://(endereço do Moodle da instituição**)/admin/tool/replace/**

# **(4)** Rodar comando Replace

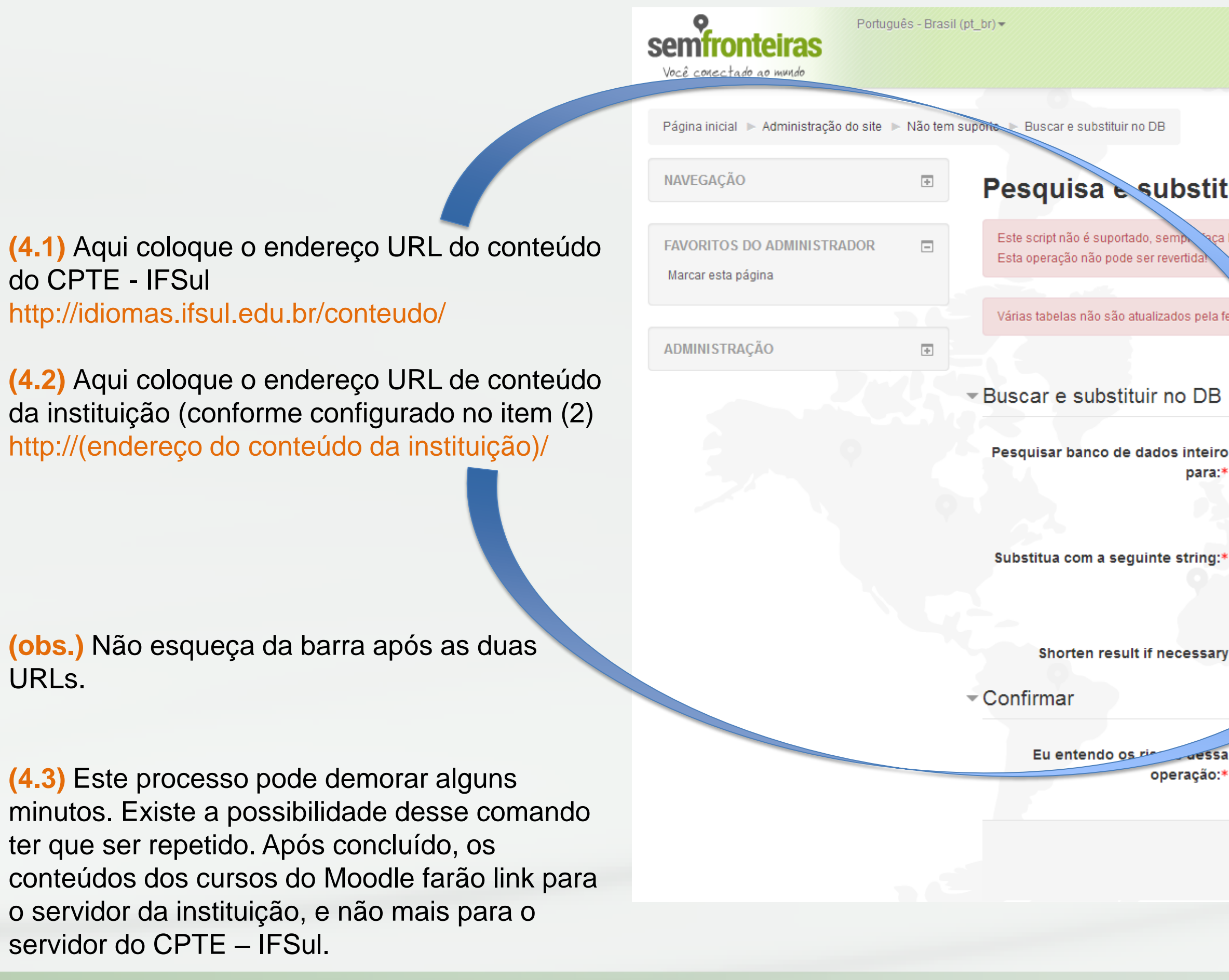

![](_page_28_Figure_6.jpeg)

![](_page_28_Picture_7.jpeg)

**Criado por:** Rafael Romano Luis Fernando Mendes João Eliézer Schaun **Núcleo de Produção e Tecnologia Educacional - IFSul** Atualizado 05/05/2015

![](_page_29_Picture_1.jpeg)

**Contato:** npte.suporte@gmail.com